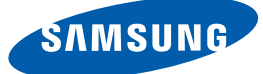

# User Manual SyncMaster S27A850D

The color and the appearance may differ depending on the product, and the specifications are subject to change without prior notice to improve the performance.

**BN46-00082A-05**

## <span id="page-1-1"></span><span id="page-1-0"></span>**Copyright**

The contents of this manual are subject to change without notice to improve quality.

ⵒ 2011 Samsung Electronics

Samsung Electronics owns the copyright for this manual.

Use or reproduction of this manual in parts or entirety without the authorization of Samsung Electronics is prohibited.

The SAMSUNG and SyncMaster logos are registered trademarks of Samsung Electronics.

Microsoft, Windows and Windows NT are registered trademarks of Microsoft Corporation.

VESA, DPM and DDC are registered trademarks of the Video Electronics Standards Association.

- An administration fee may be charged if either
	- (a) an engineer is called out at your request and there is no defect in the product (i.e. where you have failed to read this user manual).
	- (b) you bring the unit to a repair centre and there is no defect in the product (i.e. where you have failed to read this user manual).
- The amount of such administration charge will be advised to you before any work or home visit is carried out.

## <span id="page-2-0"></span>Icons used in this manual

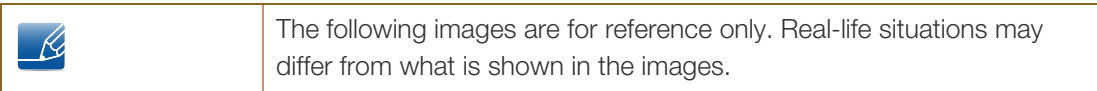

## <span id="page-2-1"></span>Symbols for safety precautions

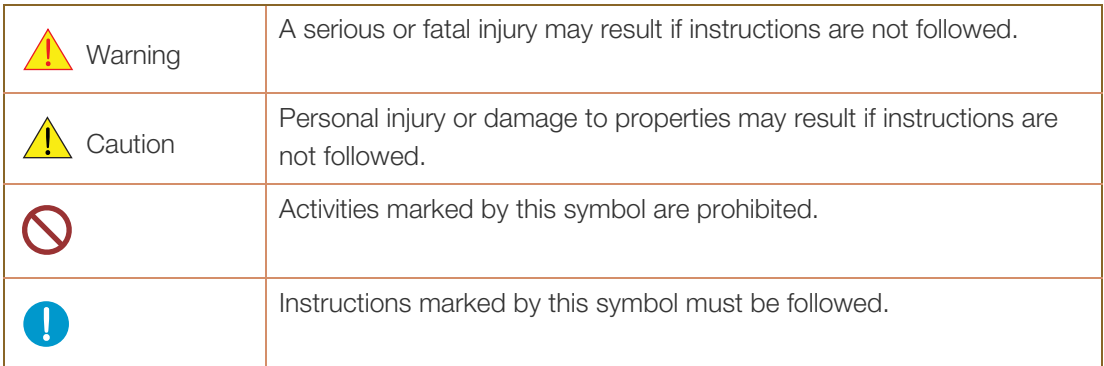

## <span id="page-3-0"></span>**Cleaning**

## <span id="page-3-1"></span>Cleaning

Exercise care when cleaning as the panel and exterior of advanced LCDs are easily scratched.

2. Disconnect the power cord from the monitor.

3. Wipe the monitor with a clean, soft and dry cloth.

Take the following steps when cleaning.

- R

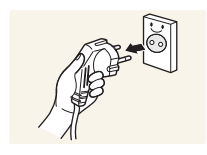

1. Power off the monitor and computer.

Hold the power cable by the plug and do not touch the cable with wet hands. Otherwise, an electric shock may result.

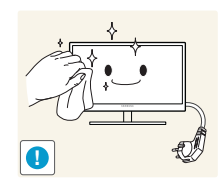

Do not apply a cleaning agent that contains alcohol, solvent, or surfactant to the monitor.

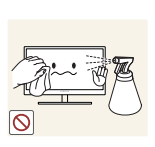

Do not spray water or detergent directly on the product.

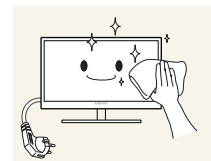

4. Wet a soft and dry cloth in water and wring thoroughly to clean the exterior of the monitor.

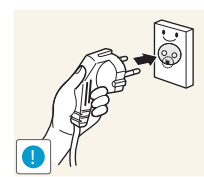

- 5. Connect the power cord to the product after cleaning the product.
- 6. Power on the monitor and computer.

#### <span id="page-4-0"></span>Securing the Installation Space

• Ensure some space around the product for ventilation. An internal temperature rise may cause fire and damage the product. Be sure to allow the amount of space as shown below or greater when installing the product.

The exterior may differ depending on the product.  $\mathscr B$ 

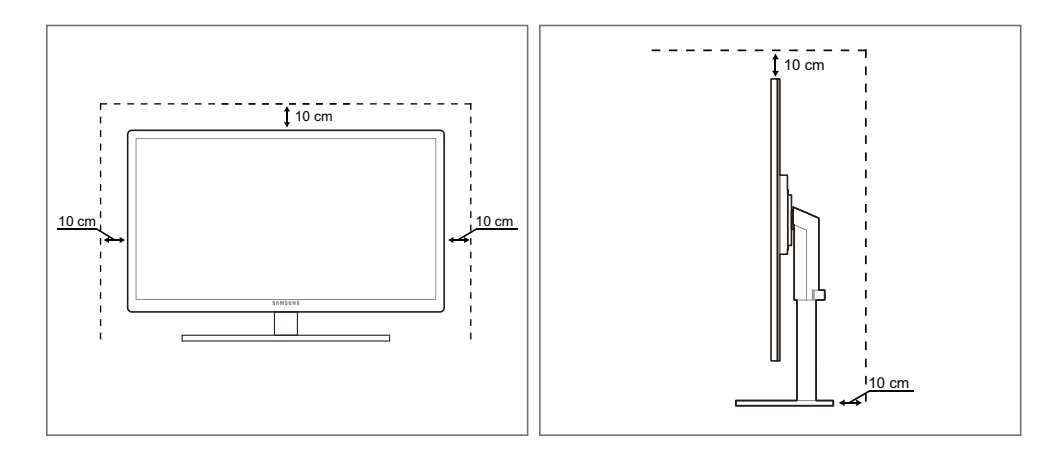

## <span id="page-4-1"></span>Precautions for storage

High-glossy models can develop white stains on the surface if an ultrasonic wave humidifier is used nearby.

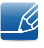

Be sure to contact Samsung Customer Service Center ([81page\)](#page-80-0) if the inside of the monitor needs cleaning. (service fee will be charged).

## <span id="page-5-0"></span>Safety Precautions

## <span id="page-5-1"></span>Electricity and Safety

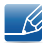

The following images are for reference only. Real-life situations may differ from what is shown in the images.

## Warning

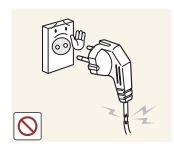

Do not use a damaged power cord or plug, or a loose power socket.

An electric shock or fire may result.

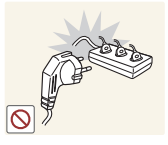

Do not plug many products into the same power socket.

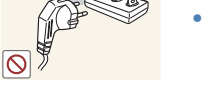

Otherwise, the socket may overheat and cause a fire.

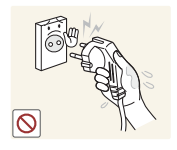

Do not touch the power plug with wet hands.

Otherwise, an electric shock may result.

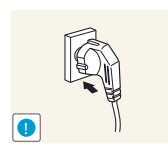

Insert the power plug all the way in so it is not loose.

An unstable connection may cause a fire.

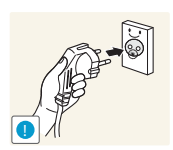

Connect the power plug to a grounded power socket (type 1 insulated devices only).

An electric shock or injury may result.

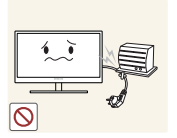

Do not bend or pull the power cord with force. Do not weigh the power cord down with a heavy object.

A damaged power cord may cause an electric shock or fire.

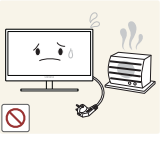

Do not place the power cord or product near heat sources. An electric shock or fire may result.

**!**

Remove foreign substances such as dust around the plug pins and power socket with a dry cloth.

Otherwise, a fire may result.

# **A** Caution

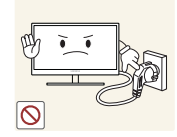

Do not unplug the power cord when the product is in use.

The product may become damaged by an electric shock.

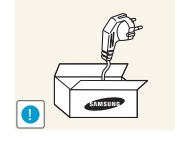

Do not use the power cord for products other than authorized products supplied by Samsung.

An electric shock or fire may result.

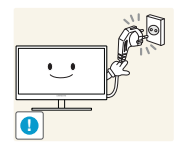

- Keep the power socket where the power cord is connected unobstructed.
- If any problem occurs in the product, unplug the power cable to completely cut the power to the product.

Power to the product cannot be completely cut off with the power button.

Hold the plug when disconnecting the power cord from the power socket.

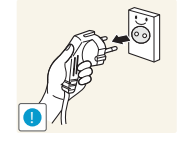

An electric shock or fire may result.

## <span id="page-6-0"></span>**Installation**

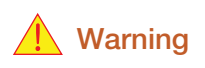

DO NOT PLACE CANDLES, INSECT REPELLANTS OR CIGARETTES ON TOP OF THE PRODUCT. DO NOT INSTALL THE PRODUCT NEAR HEAT SOURCES.

Otherwise, a fire may result.

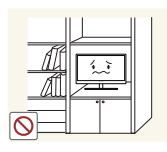

Avoid installing the product in a narrow space with bad ventilation, such as a bookshelf or wall closet.

Otherwise, a fire may result due to an increased internal temperature.

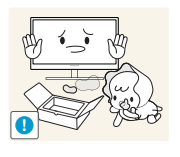

Keep the plastic packaging bag for the product in a place that cannot be reached by children.

Children may suffocate.

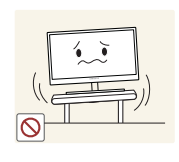

Do not install the product on an unstable or vibrating surface (insecure shelf, sloped surface, etc.).

- The product may fall and break or cause a personal injury.
- Using the product in an area with excess vibration may damage the product or cause a fire.

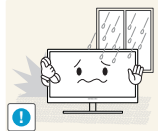

Do not install the product in a vehicle or a place exposed to dust, moisture (water drips, etc.), oil, or smoke.

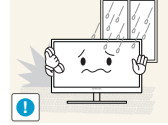

An electric shock or fire may result.

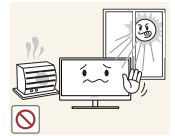

Do not expose the product to direct sunlight, heat, or a hot object such as a stove.

Otherwise, the product lifespan may be reduced, or a fire may result.

Do not install the product within the reach of young children.

The product may fall and injure children.

# **A** Caution

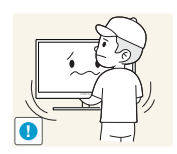

Take care not to drop the product when moving it.

Otherwise, product failure or personal injury may result.

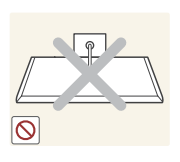

Do not set down the product on its front.

The screen may become damaged.

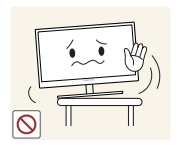

When installing the product on a cabinet or shelf, make sure that the bottom edge of the front of the product is not protruding.

- The product may fall and break or cause a personal injury.
- Install the product only on cabinets or shelves of the right size.

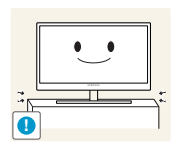

Put down the product carefully.

The product may fall and break or cause a personal injury.

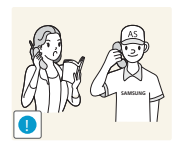

Installing the product in an unusual place (a place exposed to a lot of fine particles, chemical substances or extreme temperatures, or an airport or train station where the product should operate continuously for an extended period of time) may seriously affect its performance.

Be sure to consult Samsung Customer Service Center ([81page\)](#page-80-0) before installation if you want to install the product at such a place.

## <span id="page-8-0"></span>**Operation**

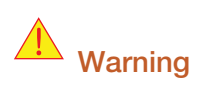

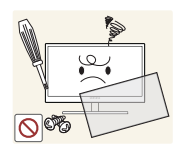

High voltage runs through the product. Do not attempt to disassemble, repair, or modify the product on your own.

- An electric shock or fire may result.
- Contact Samsung Customer Service Center ([81page\)](#page-80-0) for repair.

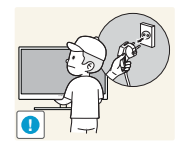

Before you move the product, be sure to turn off the power switch and remove all the cables connected to the product, including the power cord and the antenna cable.

Otherwise, the power cord may be damaged and a fire or electric shock may result.

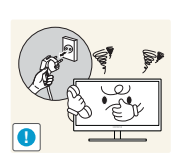

If the product generates a strange noise, a burning smell, or smoke, remove the power cord immediately and contact Samsung Customer Service Center [\(81page\)](#page-80-0).

An electric shock or fire may result.

Do not let children hang from the product or climb on top of it.

The product may fall, and your child may become injured or seriously harmed.

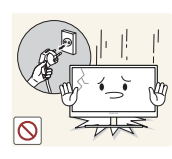

If the product falls or the exterior is damaged, power off the product, remove the power cord, and contact Samsung Customer Service Center [\(81page\)](#page-80-0).

Otherwise, an electric shock or fire may result.

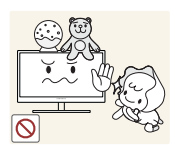

Do not put a heavy object, toy, or sweets on top of the product.

The product or heavy objects may fall as children try to reach for the toy or sweets resulting in a serious injury.

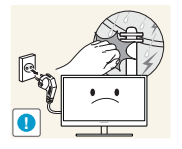

During a lightning or thunderstorm, remove the power cord and do not touch the antenna cable.

An electric shock or fire may result.

Do not drop objects on the product or apply impact.

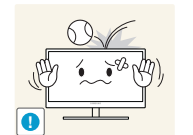

An electric shock or fire may result.

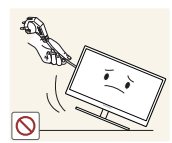

Do not move the product by pulling the power cord or any cable.

Otherwise, the power cable may be damaged and product failure, an electric shock or fire may result.

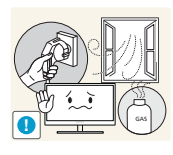

If a gas leakage is found, do not touch the product or power plug. Also, ventilate the area immediately.

- Sparks can cause an explosion or fire.
- During a lightning or thunderstorm, do not touch the power cord or antenna cable.

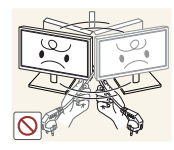

Do not lift or move the product by the power cord or any cable.

Otherwise, the power cable may be damaged and product failure, an electric shock or fire may result.

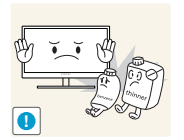

Do not use or keep combustible spray or an inflammable substance near the product.

An explosion or fire may result.

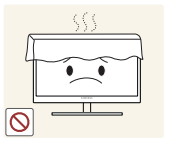

Ensure the vents are not blocked by tablecloths or curtains.

Otherwise, a fire may result from an increased internal temperature.

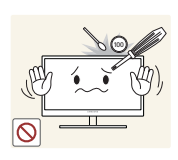

Do not insert a metallic object (a chopstick, coin, hair pin, etc.) or inflammable object (paper, match, etc.) into the vent or ports of the product.

- If water or any foreign substance enters the product, be sure to power off the product, remove the power cord, and contact Samsung Customer Service Center ([81page](#page-80-0)).
- Product failure, an electric shock or fire may result.

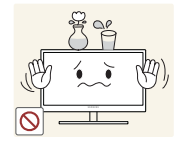

Do not place objects containing liquid (vases, pots, bottles, etc) or metallic objects on top of the product.

- If water or any foreign substance enters the product, be sure to power off the product, remove the power cord, and contact Samsung Customer Service Center ([81page](#page-80-0)).
- Product failure, an electric shock or fire may result.

## $\sqrt{N}$  Caution

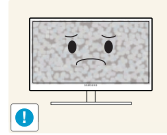

Leaving the screen fixed on a stationary image for an extended period of time may cause afterimage burn-in or defective pixels.

If you are not going to use the product for an extended period of time, activate power-saving mode or a moving-picture screen saver.

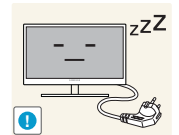

Disconnect the power cord from the power socket if you do not plan on using the product for an extended period of time (vacation, etc).

Otherwise, a fire may result from accumulated dust, overheating, an electric shock, or electric leakage.

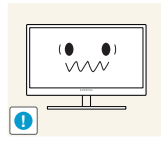

Use the product at the recommended resolution and frequency.

Your eyesight may deteriorate.

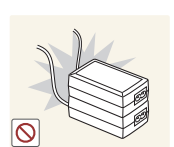

Do not put DC power adapters together.

Otherwise, a fire may result.

Remove the plastic bag from the DC power adapter before you use it.

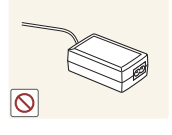

Otherwise, a fire may result.

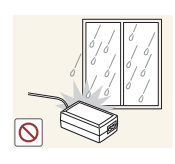

Do not let water enter the DC power device or get the device wet.

- An electric shock or fire may result.
- Avoid using the product outdoors where it can be exposed to rain or snow.
- Be careful not to get the DC power adapter wet when you wash the floor.

Do not put the DC power adapter near to any heating apparatus.

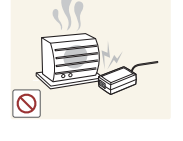

Otherwise, a fire may result.

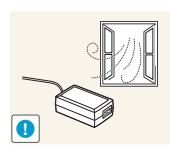

Keep the DC power adapter in a well-ventilated area.

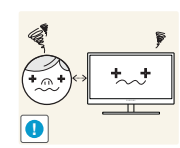

Looking at the screen too close for an extended period of time can deteriorate your eyesight.

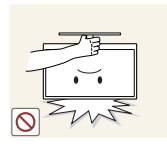

Do not hold the monitor upside-down or move it by holding the stand.

The product may fall and break or cause a personal injury.

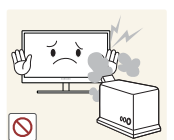

Do not use humidifiers or stoves around the product.

An electric shock or fire may result.

Rest your eyes for more than 5 minutes for every 1 hour of product use.

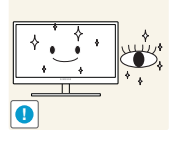

Eye fatigue will be relieved.

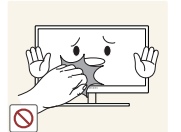

Do not touch the screen when the product has been turned on for an extended period of time as it will become hot.

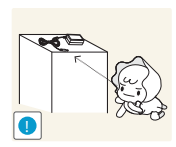

Store the small accessories used with the product out of reach of children.

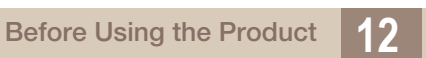

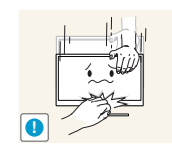

Exercise caution when adjusting the product angle or stand height.

- Otherwise, children's fingers or hands may become stuck and injured.
- Tilting the product excessively may cause it to fall and result in personal injury.

Do not place heavy objects on the product.

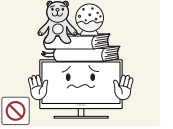

Product failure or personal injure may result.

## <span id="page-12-0"></span>Correct posture to use the product

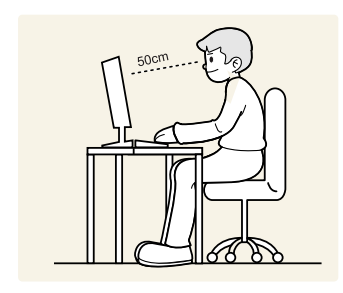

Use the product in the correct posture as follows:

- Straighten your back.
- Allow a distance of 45 to 50cm between your eye and the screen, and look slightly downward at the screen.

Keep your eyes directly in front of the screen.

- Adjust the angle so light does not reflect on the screen.
- Keep your forearms perpendicular to your upper arms and level with the back of your hands.
- Keep your elbows at about a right angle.
- Adjust the height of the product so you can keep your knees bent at 90 degrees or more, your heels attached to the floor, and your arms lower than your heart.

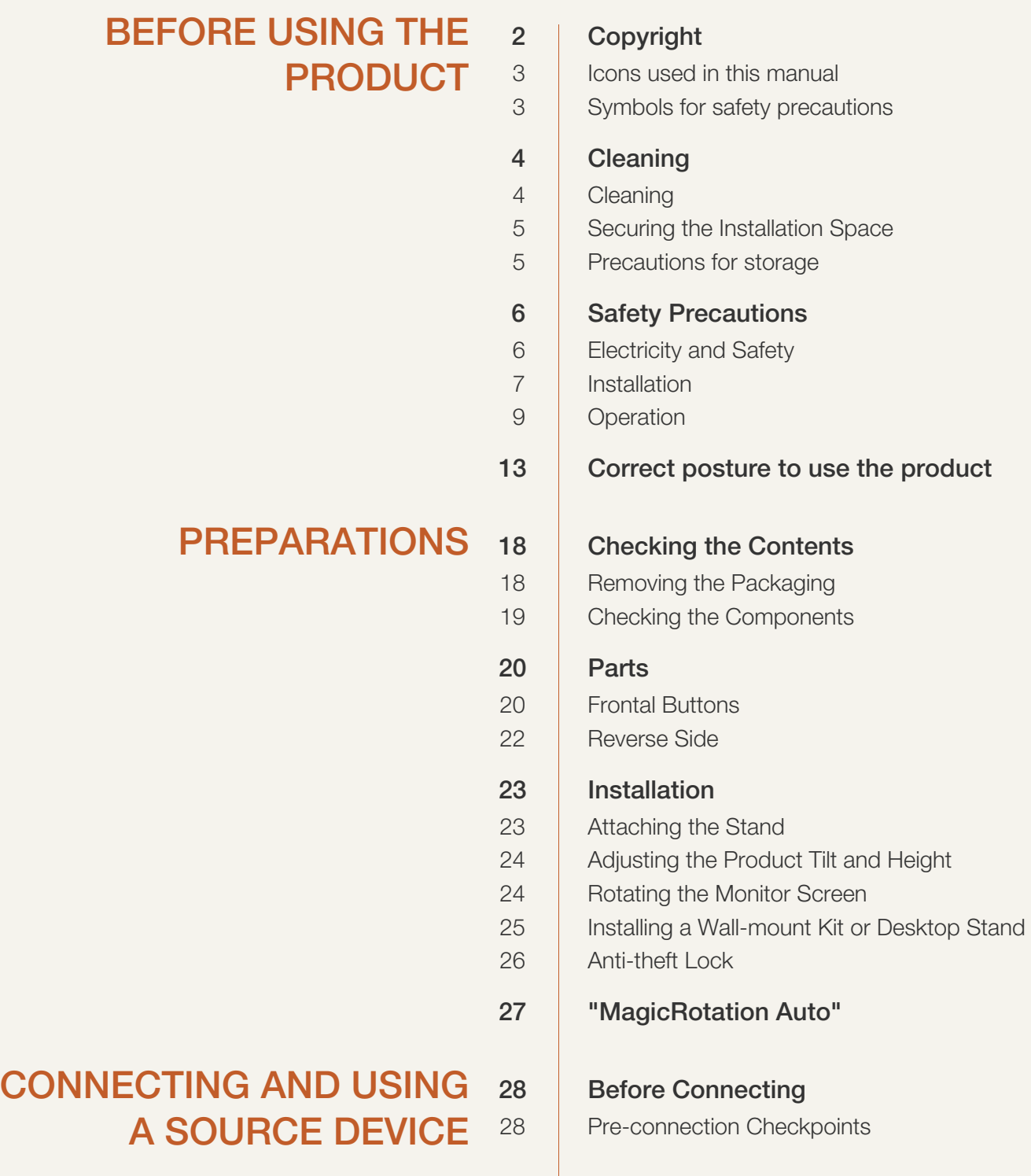

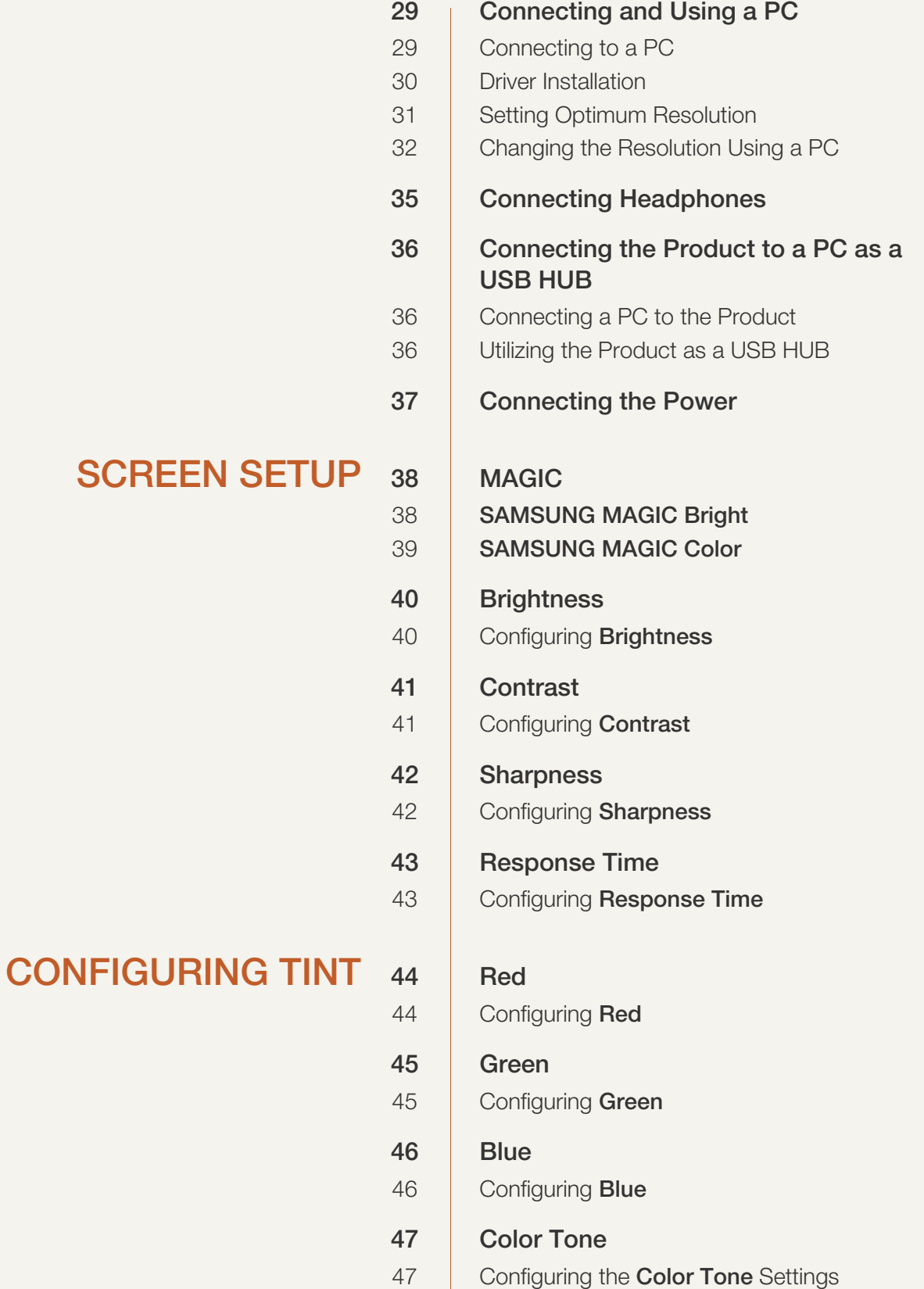

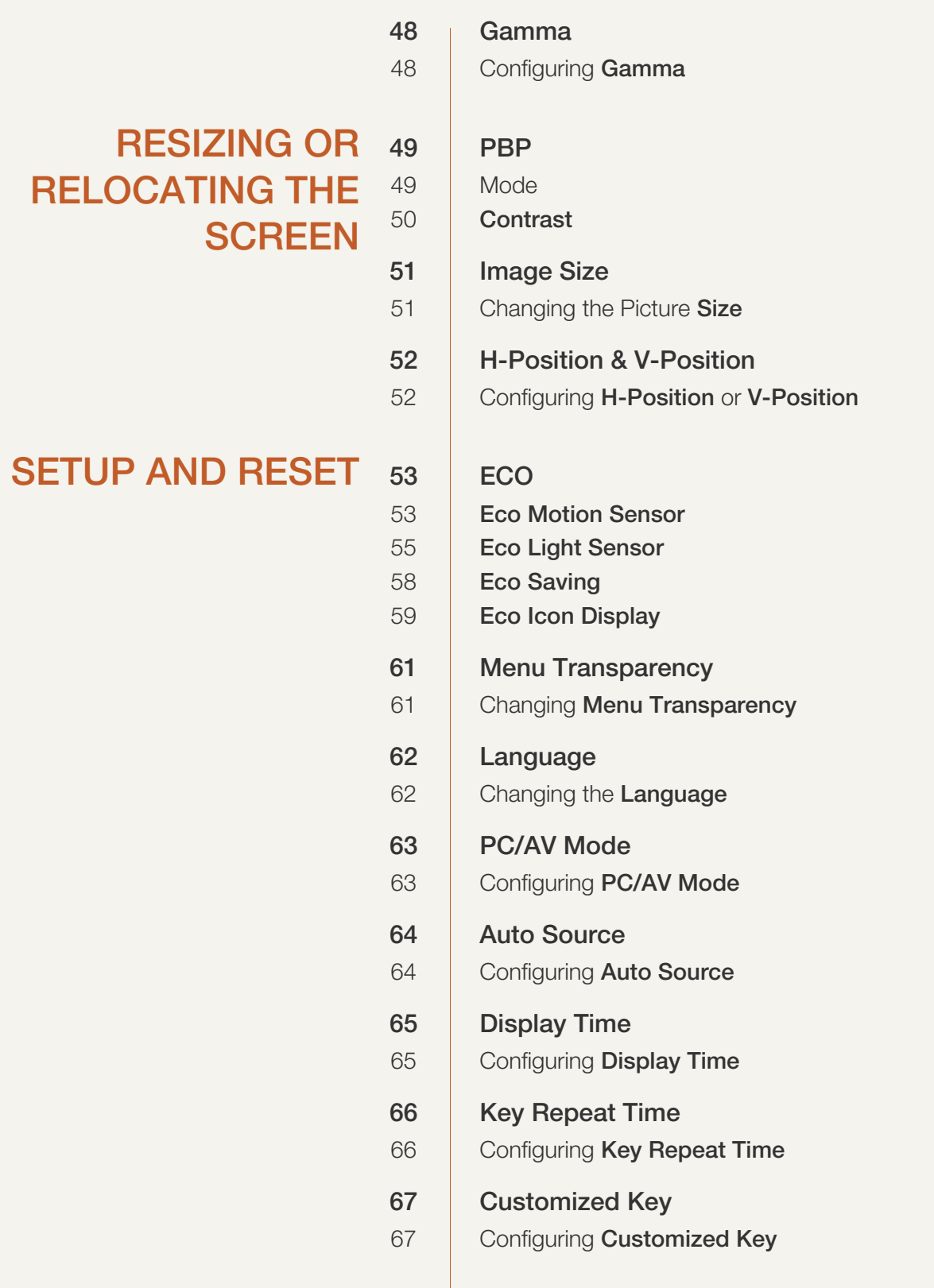

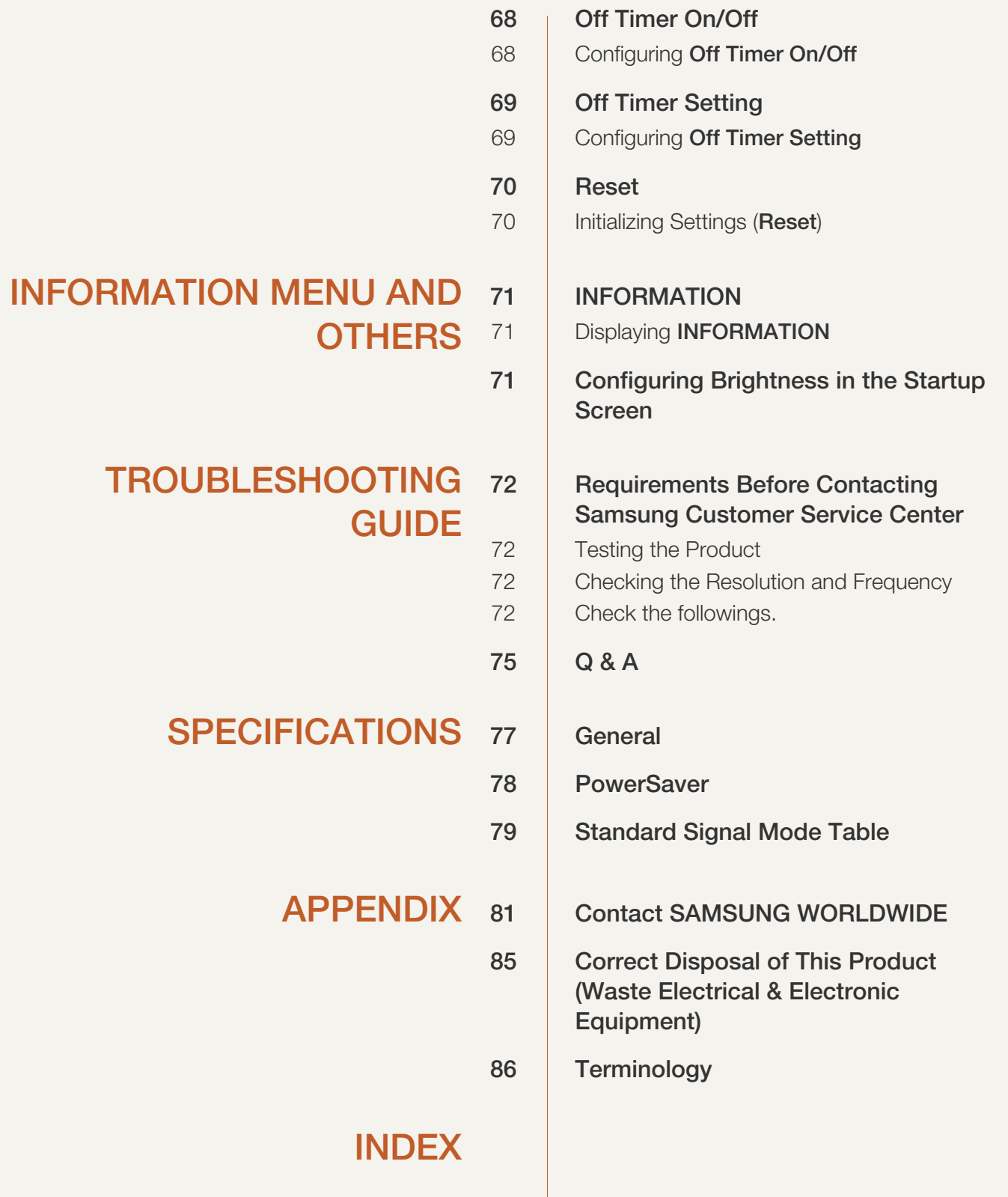

## <span id="page-17-1"></span><span id="page-17-0"></span>1.1 Checking the Contents

## <span id="page-17-2"></span>1.1.1 Removing the Packaging

*1* Open the packaging box. Be careful not to damage the product when you open the packaging with a sharp instrument.

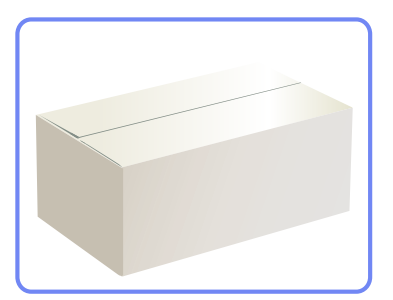

2 Remove the Styrofoam from the product.

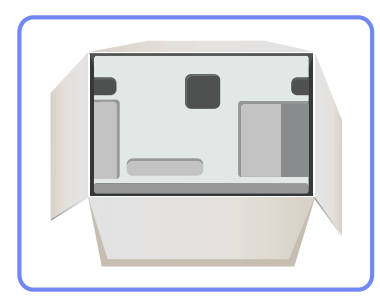

 $\overline{\mathcal{R}}$ 

- *3* Check the components and remove the Styrofoam and plastic bag.
	- The appearance of actual components may differ from the image shown.
	- This image is for reference only.

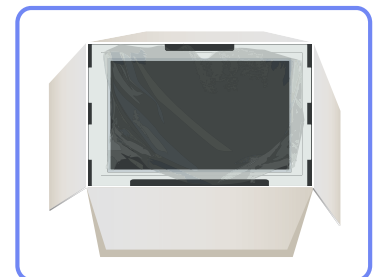

*4* Store the box in a dry area so that it can be used when moving the product in the future.

#### <span id="page-18-0"></span>1.1.2 Checking the Components

- Contact the dealer from whom you purchased the product if any item is missing.
	- The appearance of the components and items sold separately may differ from the image shown.

#### **Components**

- R

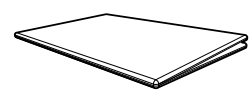

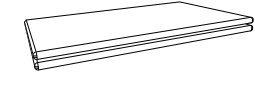

Quick Setup Guide Warranty Card (Not available in all locations)

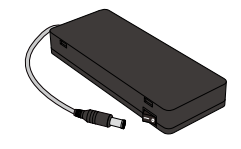

Power cable **DC** power adapter **USB 3.0 cable** 

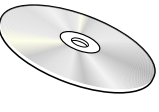

User Manual

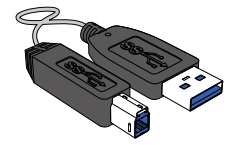

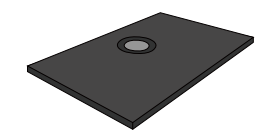

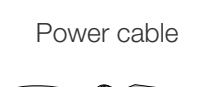

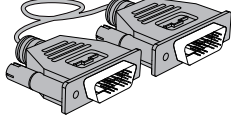

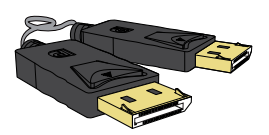

Dual-link DVI cable **DP** cable (optionally) Stand base

Components may differ in different locations.

### Items sold separately

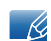

- 19

The following items can be purchased at your nearest retailer.

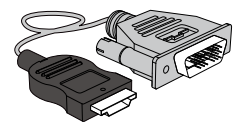

HDMI-DVI cable Stereo cable

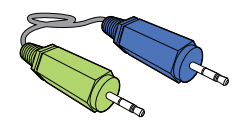

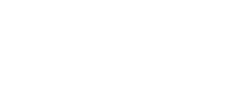

## <span id="page-19-0"></span>1.2 Parts

## <span id="page-19-1"></span>1.2.1 Frontal Buttons

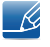

The color and shape of parts may differ from what is shown. Specifications are subject to change without notice to improve quality.

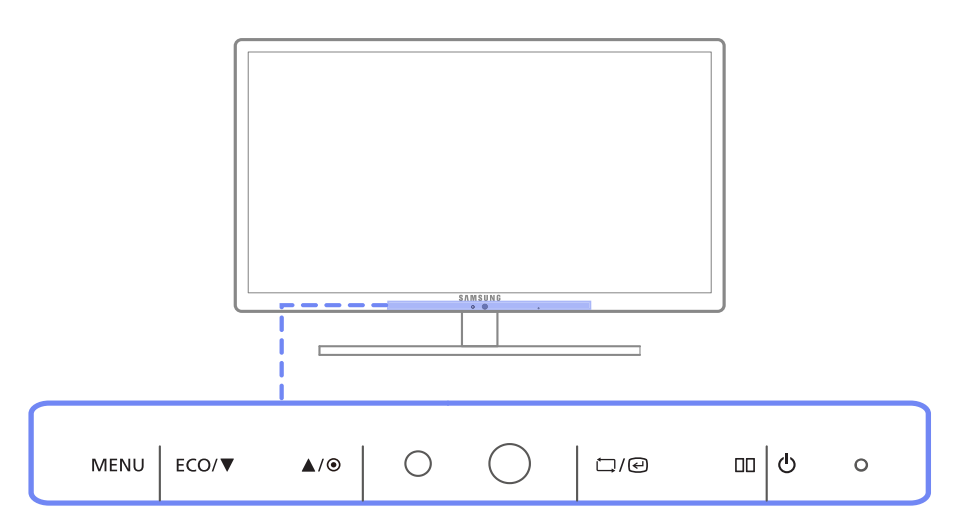

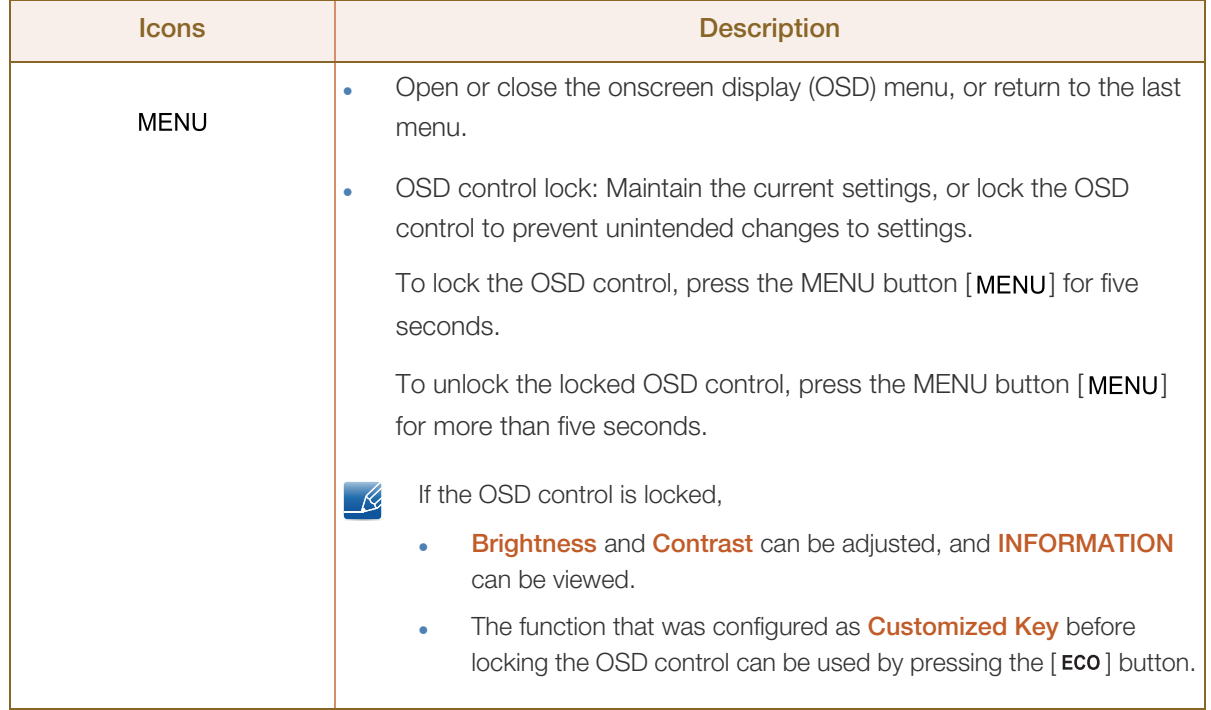

/////

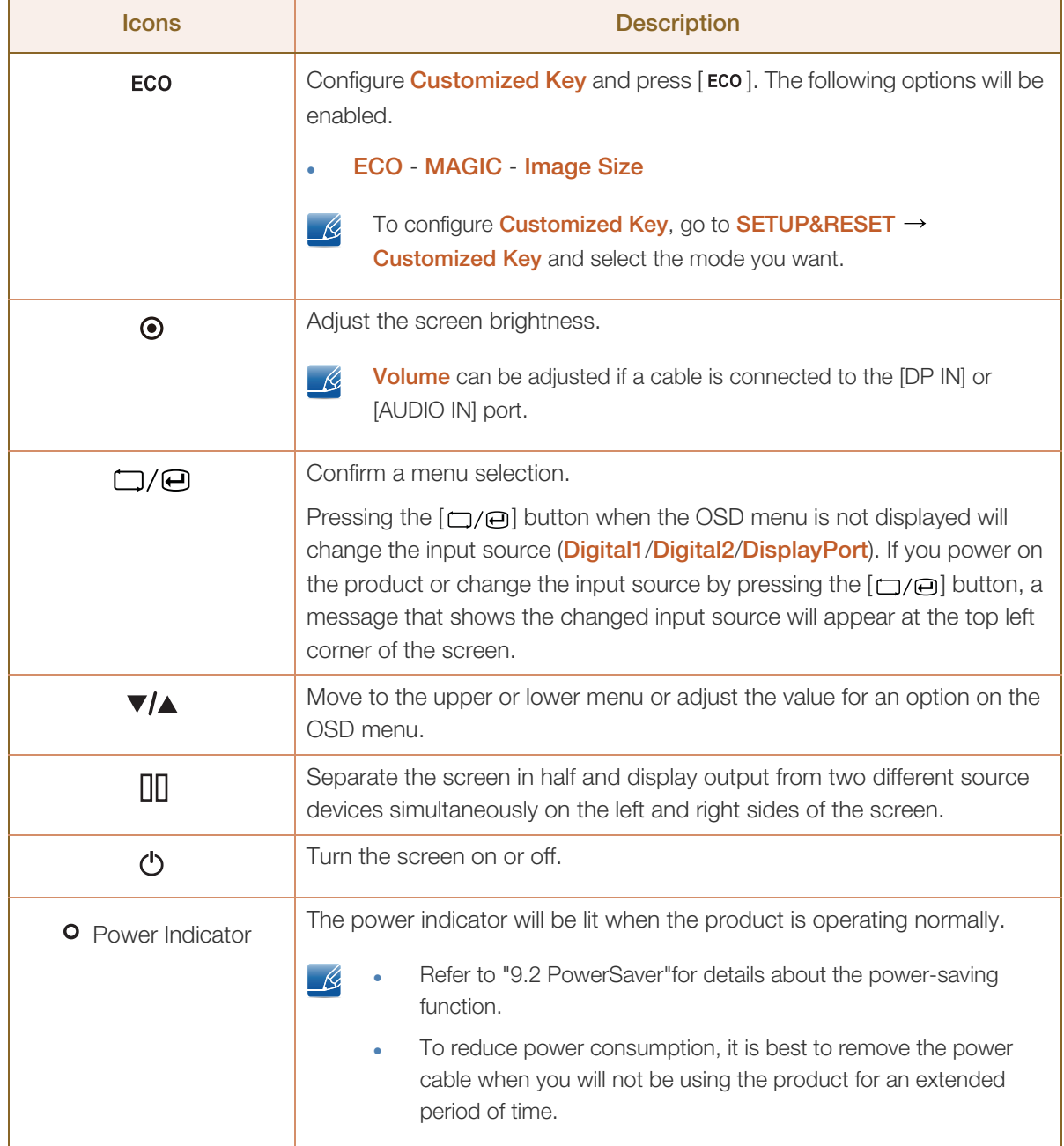

## <span id="page-21-0"></span>1.2.2 Reverse Side

 $\mathscr{L}$ 

The color and shape of parts may differ from what is shown. Specifications are subject to change without notice to improve quality.

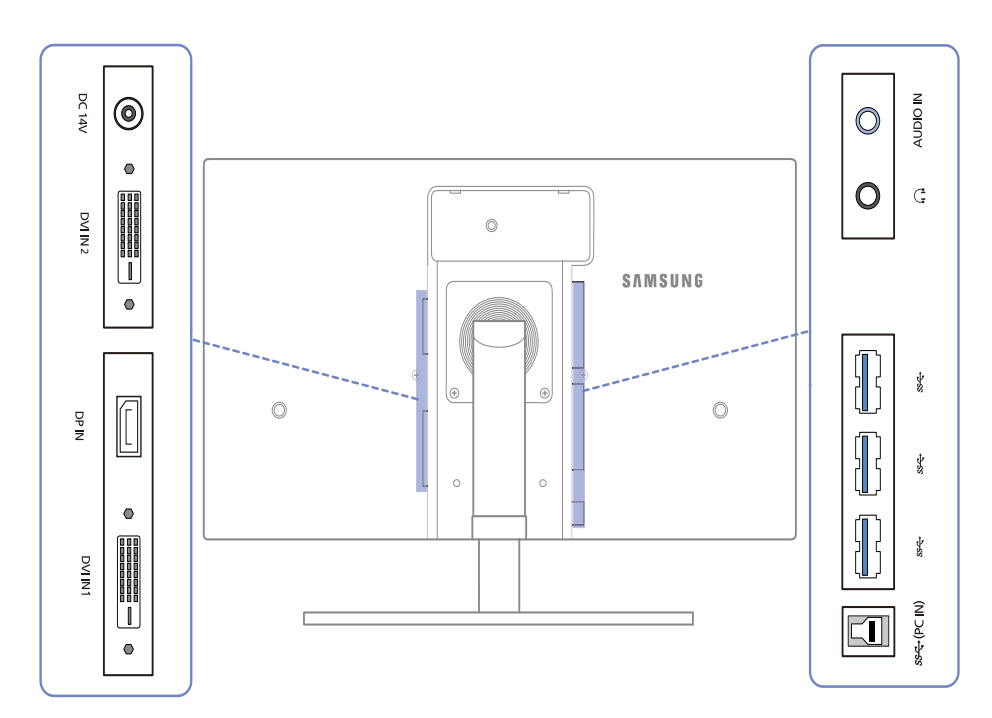

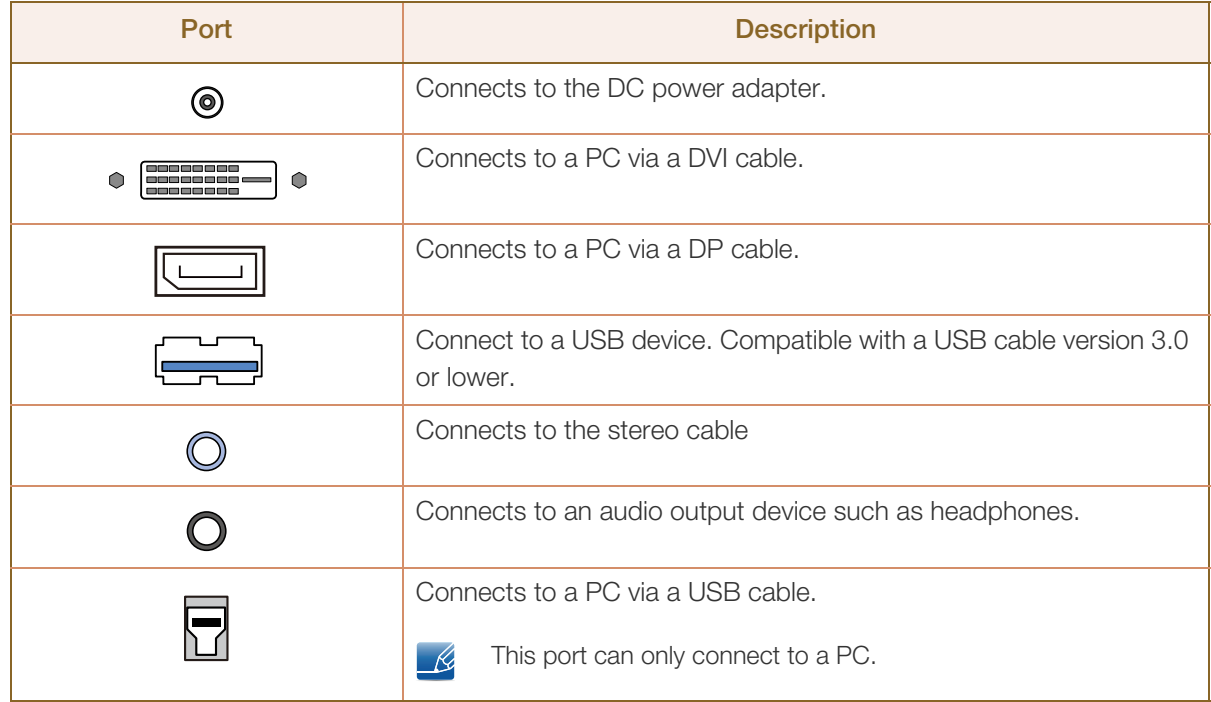

## <span id="page-22-0"></span>1.3 Installation

#### <span id="page-22-1"></span>1.3.1 Attaching the Stand

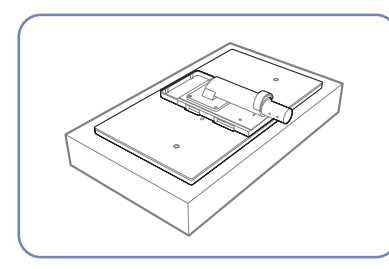

Place a protective cloth or cushion on a flat surface. Next, place the product with the face down on top of the cloth or cushion.

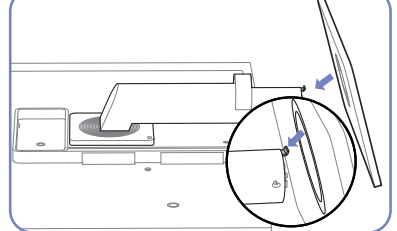

Insert the stand base into the stand in the direction of the arrow.

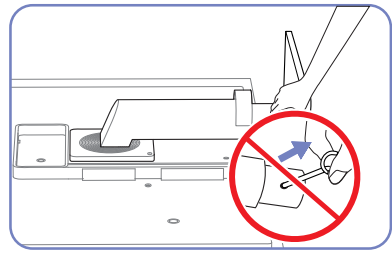

Do not remove the fixing pin until you are finished attaching the stand.

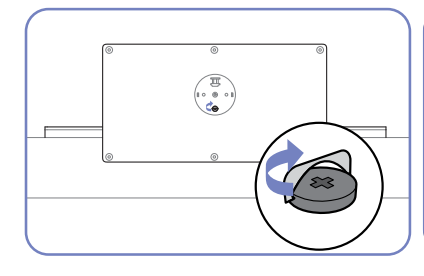

Tightly fasten the screw to the bottom of the base.

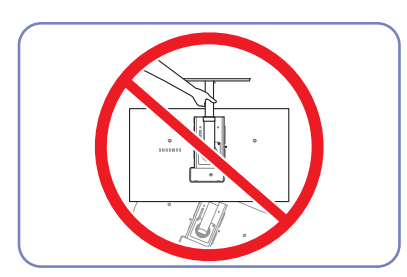

- Caution

Do not hold the product upside down only by the stand.

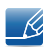

The color and shape of parts may differ from what is shown. Specifications are subject to change without notice to improve quality.

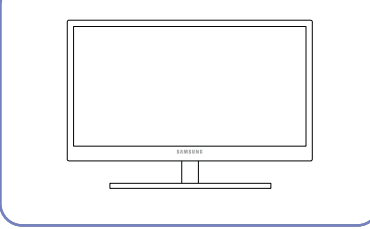

After installing the stand, place the product upright.

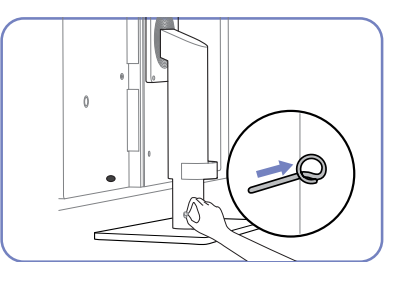

You can remove the fixing pin and adjust the stand now.

## <span id="page-23-0"></span>1.3.2 Adjusting the Product Tilt and Height

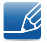

The color and shape of parts may differ from what is shown. Specifications are subject to change without notice to improve quality.

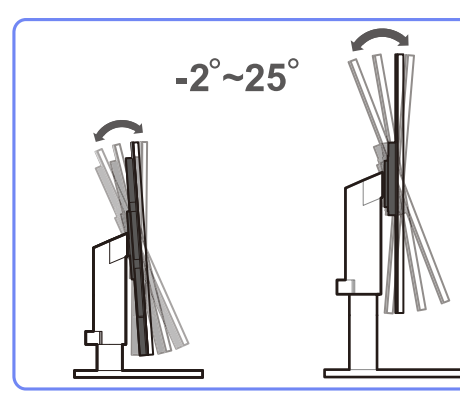

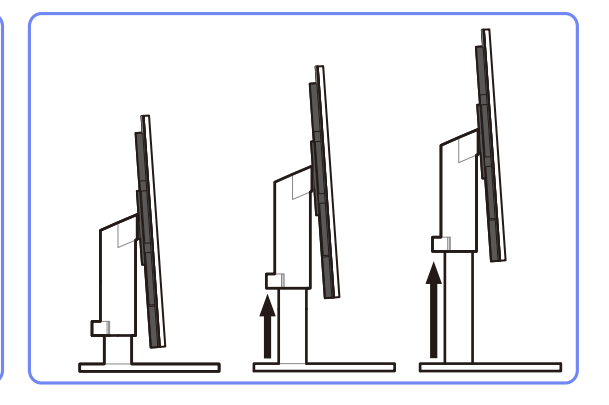

- To adjust the height, remove the fixing pin.
- The monitor tilt and height can be adjusted.
- Hold the top center of the product and adjust the height carefully.

### <span id="page-23-1"></span>1.3.3 Rotating the Monitor Screen

You can rotate your monitor as shown below.

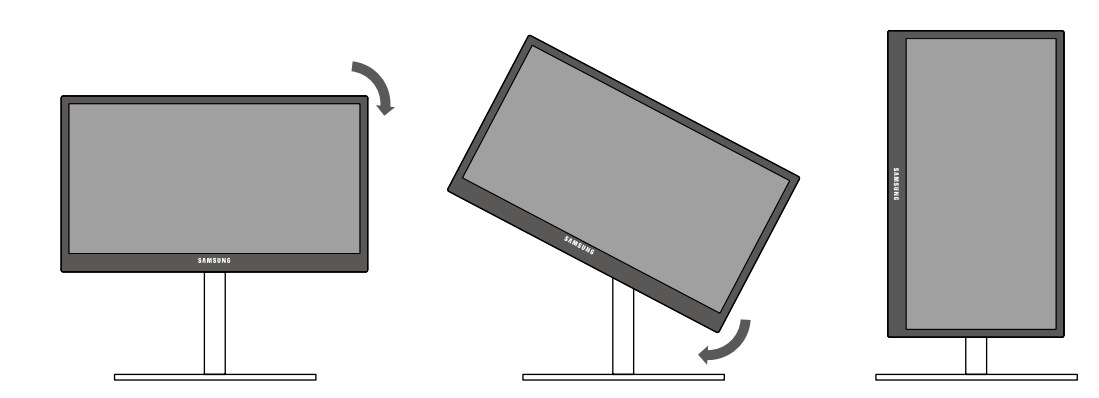

- -16
- Be sure to fully extend the stand before rotating the monitor.
- If you rotate the monitor without fully extending the stand, the corner of the monitor may hit the floor and get damaged.
- Do not rotate the monitor counterclockwise. The monitor may get damaged.

## <span id="page-24-0"></span>1.3.4 Installing a Wall-mount Kit or Desktop Stand

#### Before Installation

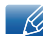

Power the product off and remove the power cable from the power socket.

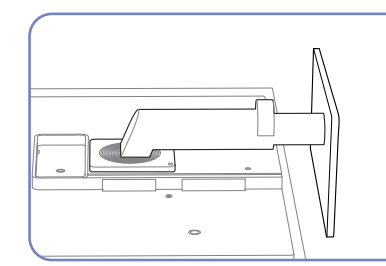

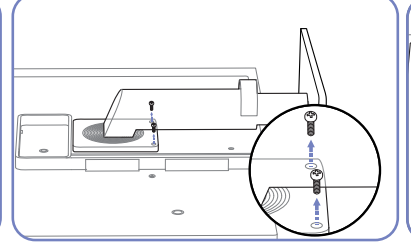

Unfasten the screw from the

back of the product.

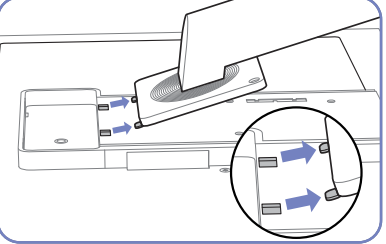

Place a protective cloth or cushion on a flat surface. Next, place the product with the face down on top of the cloth or cushion.

Lift and detach the stand.

#### Installing a Wall-mount Kit or Desktop Stand

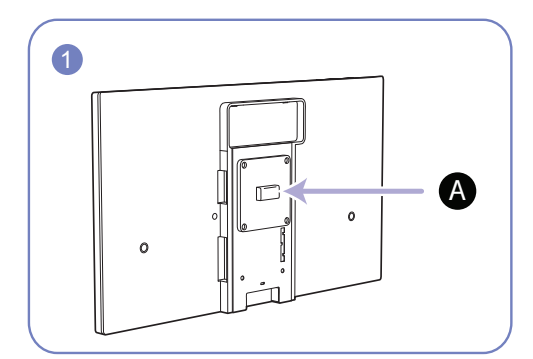

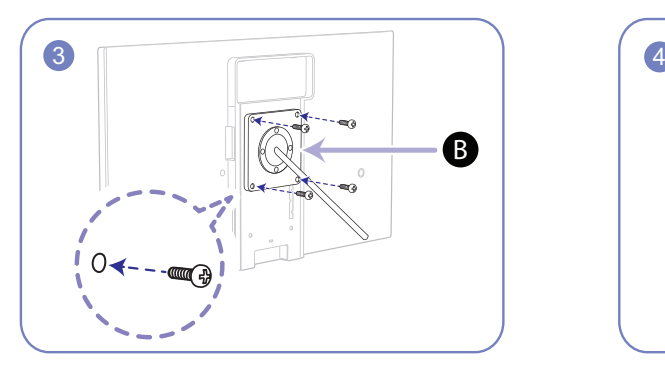

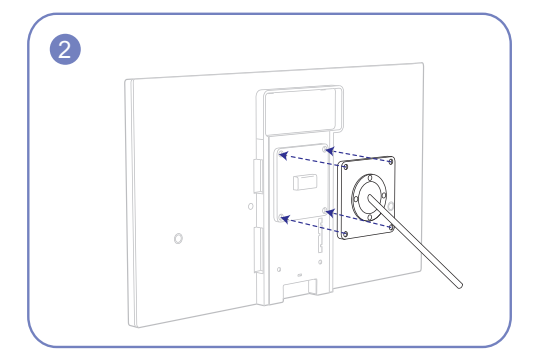

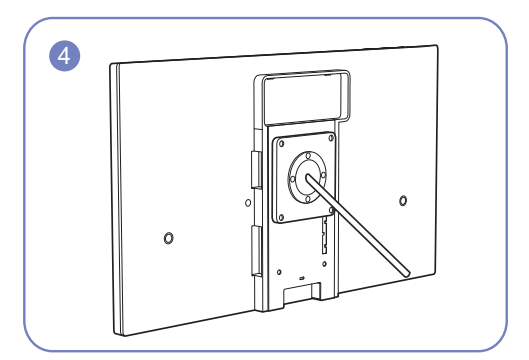

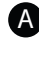

A Attach the wall-mount kit or desktop stand here

**B** Bracket (sold separately)

Align the grooves and tightly fasten the screws on the bracket on the product with the corresponding parts on the wall-mount kit or desktop stand you want to attach.

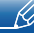

#### **Notes**

- Using a screw longer than the standard length can damage the internal components of the product.
- The length of screws required for a wall mount that does not comply with the VESA standards may vary depending on the specifications.
- Do not use screws that do not comply with the VESA standards. Do not attach the wall-mount kit or desktop stand using excessive force. The product may get damaged or fall and cause personal injury. Samsung shall not be held liable for any damage or injury caused by using improper screws or attaching the wall-mount kit or desktop stand using excessive force.
- Samsung shall not be held liable for any product damage or personal injury caused by using a wallmount kit other than the one specified or from an attempt to install the wall-mount kit on your own.
- To mount the product on a wall, ensure you purchase a wall-mount kit that can be installed 10cm or farther away from the wall.
- Be sure to use a wall-mount kit that complies with the standards.

## <span id="page-25-0"></span>1.3.5 Anti-theft Lock

An anti-theft lock allows you to use the product securely even in public places. The locking device shape and locking method depend on the manufacturer. Refer to the user guide provided with your anti-theft locking device for details.

The lock device is sold separately.

#### To lock an anti-theft locking device:

- *1* Fix the cable of your anti-theft locking device to a heavy object such as a desk.
- *2* Put one end of the cable through the loop on the other end.
- **3** Insert the locking device into the anti-theft lock slot at the back of the product.
- *4* Lock the locking device.

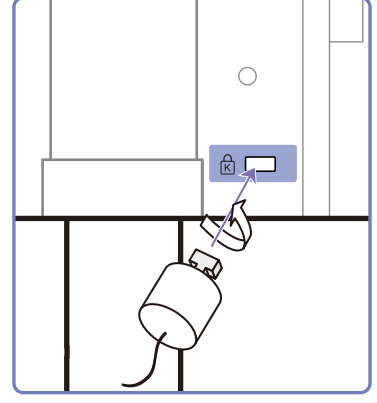

### B

- An anti-theft locking device can be purchased separately.
- Refer to the user quide provided with your anti-theft locking device for details.
- Anti-theft locking devices can be purchased at electronics retailers or online.

## <span id="page-26-0"></span>1.4 "MagicRotation Auto"

The "MagicRotation Auto" function detects the rotation of monitors that are fitted with a rotation sensor and rotates the Windows screen accordingly.

#### [Software Installation]

- *1* Insert the user manual CD provided with the product into the CD-ROM drive.
- *2* Follow the instructions given on the screen to proceed with installation.

After installation, the on-screen display (OSD) menu will be displayed in the language of the operating system.

(This complies with the basic policies of Windows.)

#### [Caution]

- *1* Compatible only with Windows 7 (32 bits or 64 bits)
- *2* Compatible with a graphics card that complies with the DDC/CI and MS API standards With a graphics card that does not comply with the aforementioned standards, the "MagicRotation Auto" function may not be available.
- *3* To maximize the performance of the function, update the graphics card driver to the latest version.
- *4* Fourteen languages are available as installation languages.

English, Francais, Deutsch, Magyar, Italiano, Polski, Português Русский, Español, Svenska, Türkçe, 日本語, 汉语, 한국어

- *5* If the orientation is set to a mode other than "Landscape" in the screen resolution menu on Windows 7, the "MagicRotation Auto" function may not work properly.
- *6* The OSD menu will be displayed if the monitor is rotated. When the monitor is rotated, the screen reconfiguration process may be displayed or screen burn-in may appear, depending on the graphics card. This is performed by the Windows operating system and has nothing to do with the product.
- *7* If you do not want the screen to rotate automatically when the monitor is rotated, press the Windows and L keys at the same time to lock the Windows operating system. If the operating system cannot be locked, it is due to the constraints of Windows API and has nothing to do with the product.

 $\overline{\mathcal{R}}$ 

## <span id="page-27-1"></span><span id="page-27-0"></span>2.1 Before Connecting

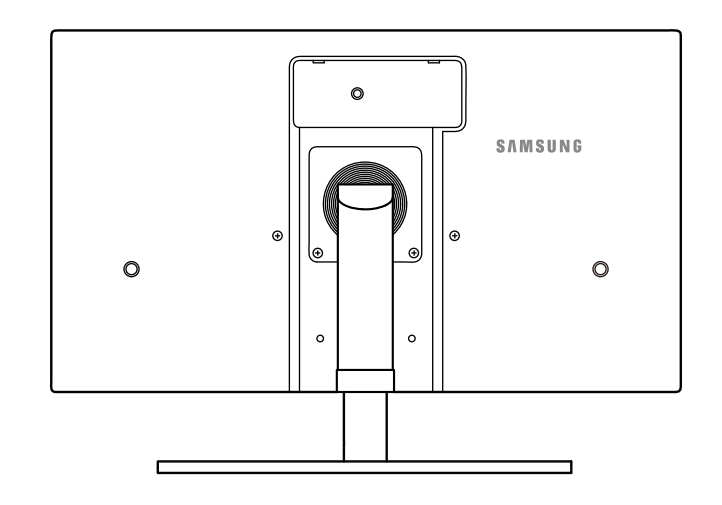

## <span id="page-27-2"></span>2.1.1 Pre-connection Checkpoints

- Before connecting a source device, read the user manual provided with it. The number and locations of ports on source devices may differ from device to device.
- Do not connect the power cable until all connections are completed. Connecting the power cable during connection may damage the product.
- Check the types of ports at the back of the product you want to connect.

## <span id="page-28-0"></span>2.2 Connecting and Using a PC

## <span id="page-28-1"></span>2.2.1 Connecting to a PC

- Select a connection method suitable for your PC.
- R
- Connecting parts may differ in different products.

## Connection using a Dual-link DVI cable (digital type)

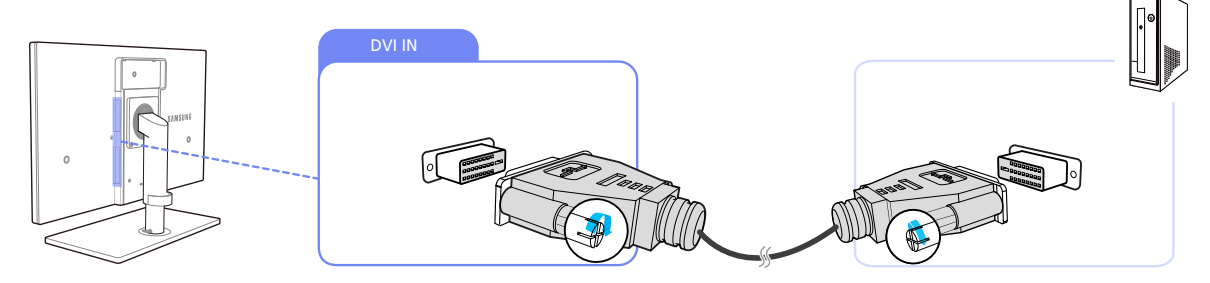

- *1* Connect the DVI cable to the [DVI IN] port on the back of the product and the DVI port on the PC.
- 2 Connect the DC power adapter to the product and a power socket, and turn on the power switch on the PC.

(For details, refer to ["2.5 Connecting the Power".](#page-36-0))

**3** Press  $\Box$ / $\Theta$  on the product to change the input source to **Digital1** or **Digital2.** 

Audio is not available if the PC and product are connected via the [DVI] port.

Refer to ["2.3 Connecting Headphones"](#page-34-0) for details on how to enable sound.

### Connection Using the DP Cable

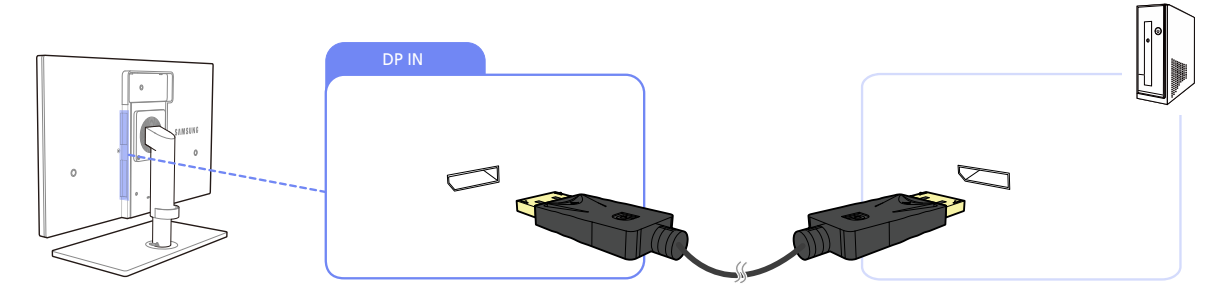

- *1* Connect one end of the DP cable to the [DP IN] port on the side of the product and the other end to the DP port on the PC.
- *2* Connect the DC power adapter to the product and a power socket, and turn on the power switch on the PC.

(For details, refer to ["2.5 Connecting the Power".](#page-36-0))

*3* Press  $[\Box/\Theta]$  to change the input source to **DisplayPort**.

If audio is supported, the **Volume** can be adjusted using the  $\blacktriangledown$  buttons on the front of the product.

## <span id="page-29-0"></span>2.2.2 Driver Installation

- 14

- You can set the optimum resolution and frequency for this product by installing the corresponding  $\overline{\mathscr{L}}$ drivers for this product.
	- An installation driver is contained on the CD supplied with the product.
	- If the file provided is faulty, visit the Samsung homepage (http://www.samsung.com) and download the file.
- *1* Insert the user manual CD provided with the product into the CD-ROM drive.
- *2* Click "Windows Driver".
- **3** Follow the instructions given on the screen to proceed with installation.
- *4* Select your product model from the list of models.

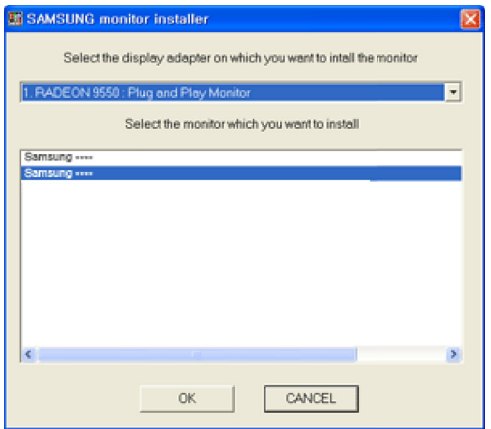

**5** Go to Display Properties and check that the resolution and refresh rate are appropriate. Refer to your Windows OS manual for further details.

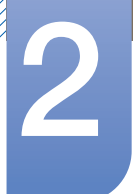

### <span id="page-30-0"></span>2.2.3 Setting Optimum Resolution

An information message about setting optimum resolution will appear if you power on the product for the first time after purchase.

Select a language and change the resolution to the optimum value.

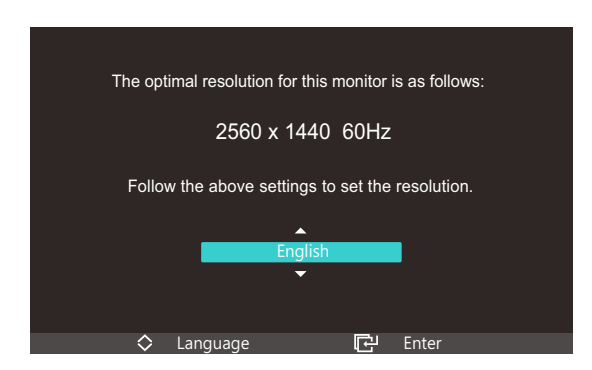

- **1** Press  $[\nabla \wedge]$  to move to the language you want and press the  $[\square / \square]$ .
- **2** To hide the information message, press [MENU].
- If the optimum resolution is not selected, the message will appear up to three times for a specified time even when the product is turned off and on again.
	- The optimum resolution (2560 x 1440) can also be selected in **Control Panel** on your PC.
	- The optimum resolution (2560 x 1440) is available only when a dual-link DVI cable is connected.

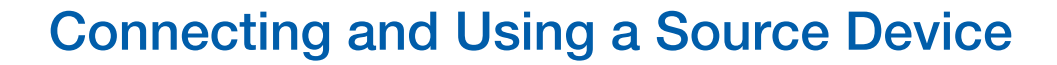

#### <span id="page-31-0"></span>2.2.4 Changing the Resolution Using a PC

- Adjust the resolution and refresh rate in Control Panel on your PC to obtain optimum picture  $\overline{\mathcal{R}}$ quality.
	- . The picture quality of TFT-LCDs may degrade if the optimum resolution is not selected.

Changing the Resolution on Windows XP

#### Go to **Control Panel**  $\rightarrow$  **Display**  $\rightarrow$  **Settings** and change the resolution.

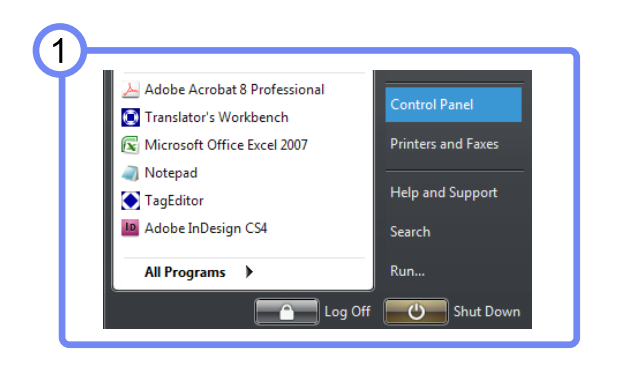

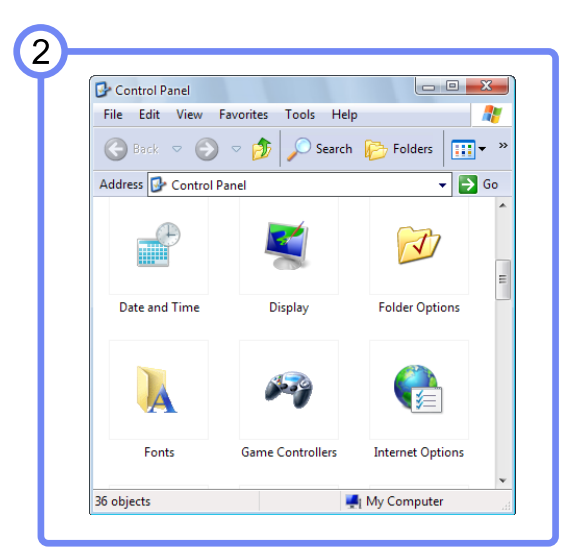

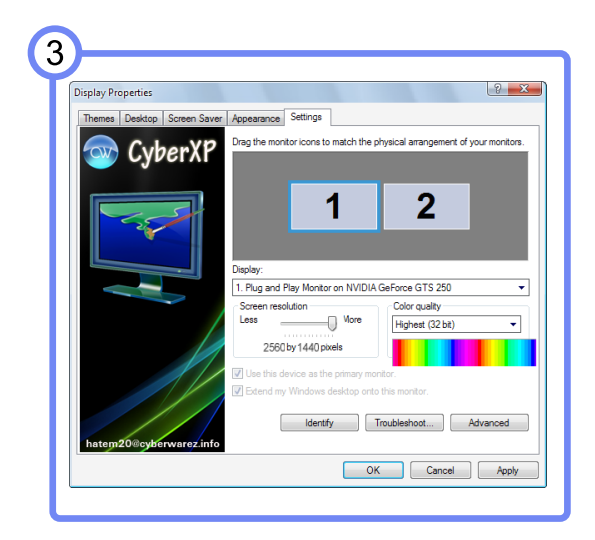

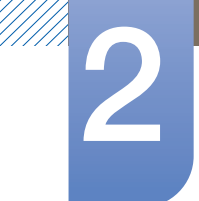

Changing the Resolution on Windows Vista

Go to Control Panel  $\rightarrow$  Personalization  $\rightarrow$  Display Settings and change the resolution.

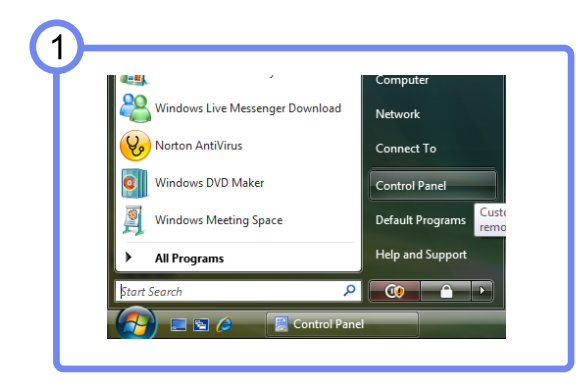

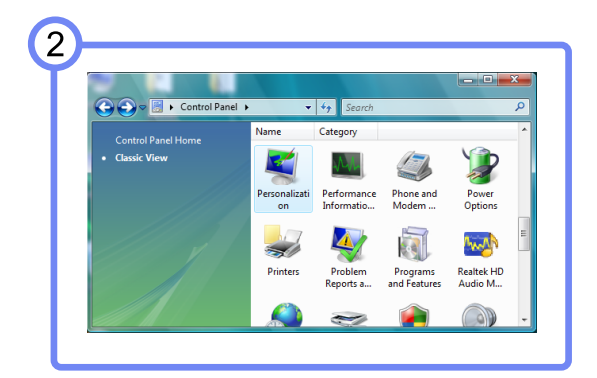

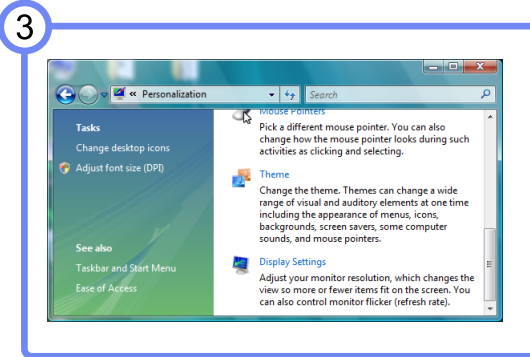

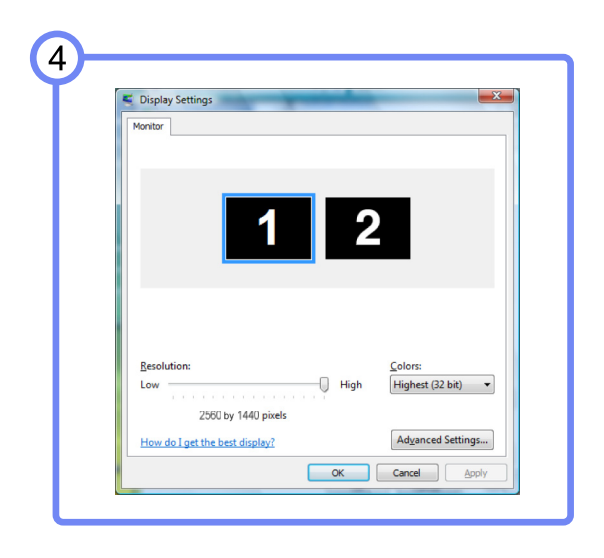

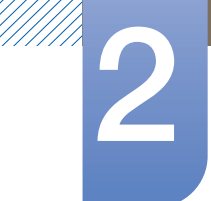

Changing the Resolution on Windows 7

Go to Control Panel  $\rightarrow$  Display  $\rightarrow$  Screen Resolution and change the resolution.

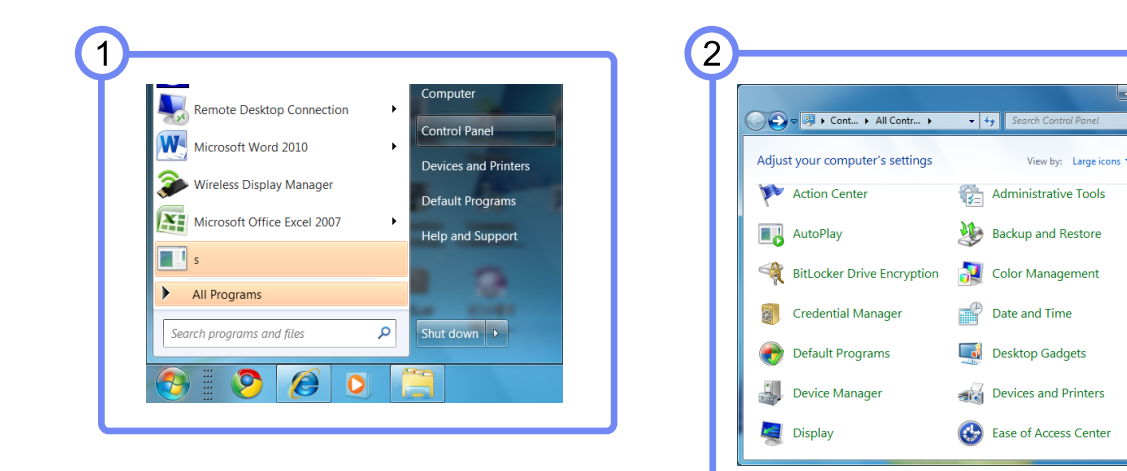

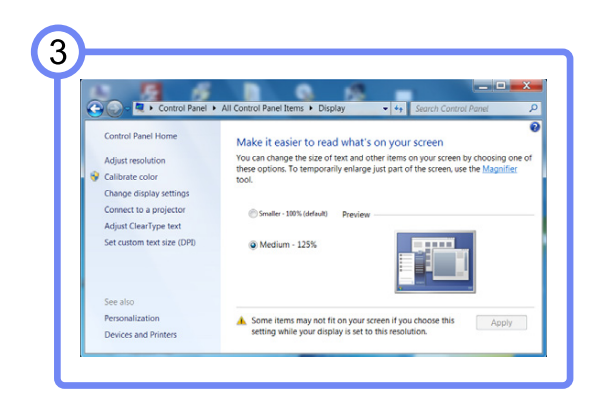

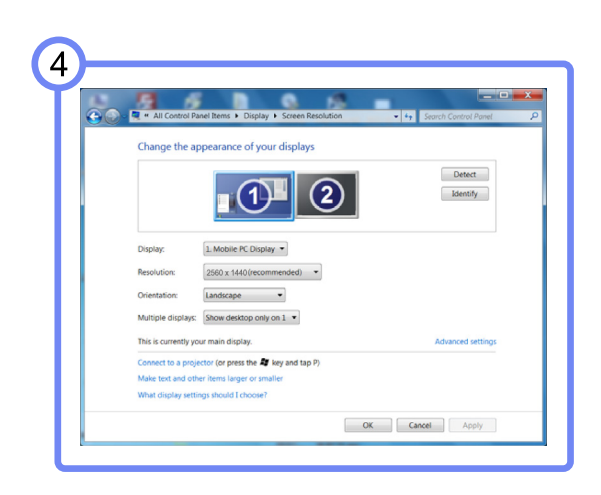

## <span id="page-34-0"></span>2.3 Connecting Headphones

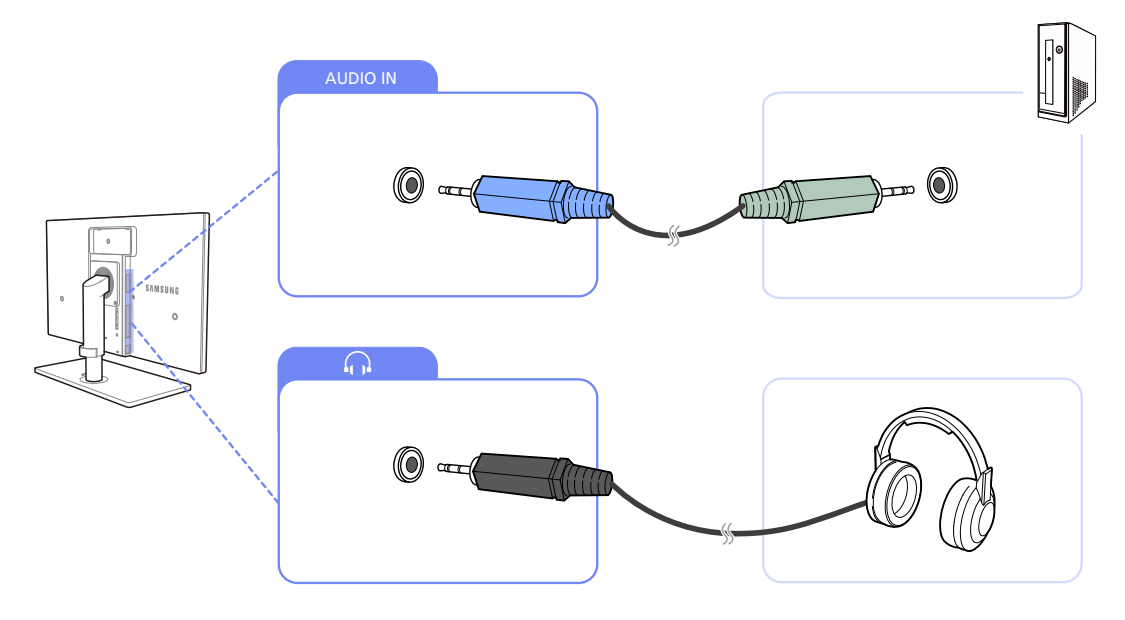

*1* Connect the stereo cable to the [AUDIO IN] port on the back of the product and the AUDIO OUT port on the PC.

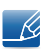

If the stereo cable is connected, the **Volume** can be adjusted using the  $[\nabla/\Delta]$  buttons on the front of the product.

2 Connect an audio output device such as headphones or speakers to [ $\bigcap$ ] on the product.

## <span id="page-35-0"></span>2.4 Connecting the Product to a PC as a USB HUB

## <span id="page-35-1"></span>2.4.1 Connecting a PC to the Product

-R

The product can function as a HUB by connecting to a PC via a USB cable. You can connect a source device directly to the product and control the device from the product, without having to connect the device to the PC.

To use the product as a USB hub, connect the product to a PC using a USB cable.

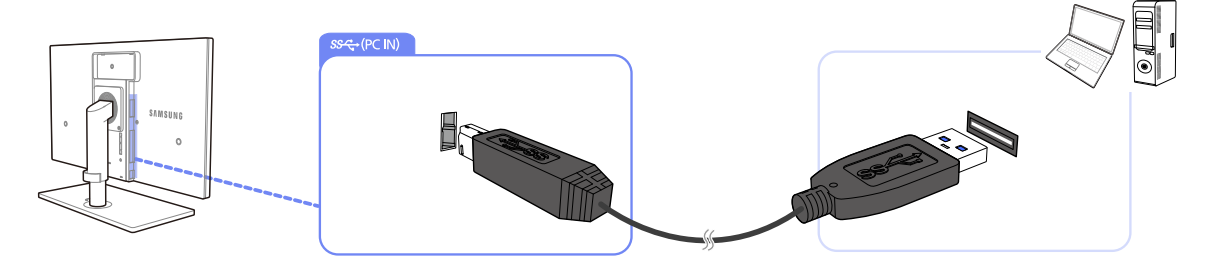

Connect the USB cable to  $\left[\,\nabla\right]$  on the back of the product and USB  $\left[\,\nabla\right]$  on the PC.

A USB 2.0 cable can be used to connect the product to a PC. However, the PC should support USB  $\overline{\mathcal{R}}$ 3.0 for the USB 3.0 function to work fully.

## <span id="page-35-2"></span>2.4.2 Utilizing the Product as a USB HUB

Using the product as a hub, connect and use various source devices with the product at the same time.

A PC cannot connect to multiple source devices at the same time as it has a limited number of input/ output ports available. The HUB feature on the product will improve your work efficiency by allowing you to connect multiple source devices to the USB ports on the product at the same time without connecting them to a PC.

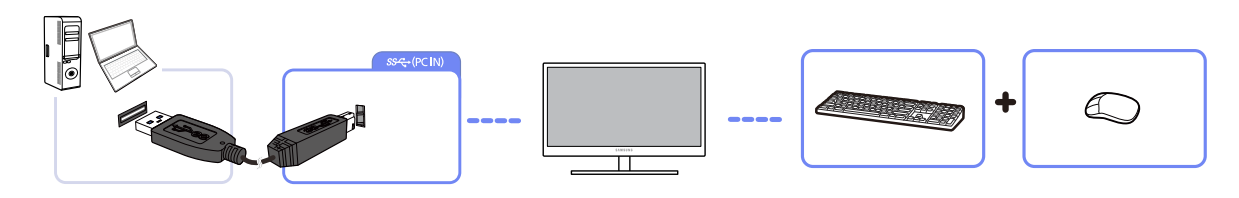

If multiple source devices are connected to the PC, the many cables around the PC may look messy. Connecting the devices directly to the product will resolve such inconvenience.

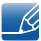

An external mass-storage HDD requires external power supply. Be sure to connect it to a power source.
# **Connecting and Using a Source Device**

## 2.5 Connecting the Power

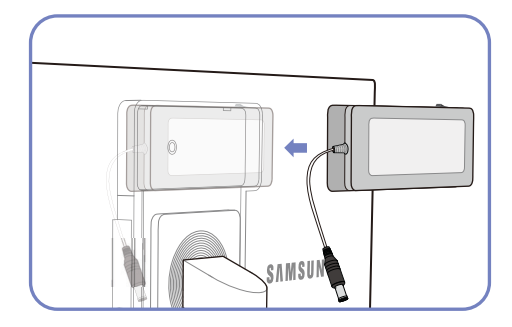

Put the DC power adapter in the groove, with the switch<br>facing upward.<br><del>- Push t</del>he adapter until you hear a "click." facing upward.

Plug in the power cable to the power socket.

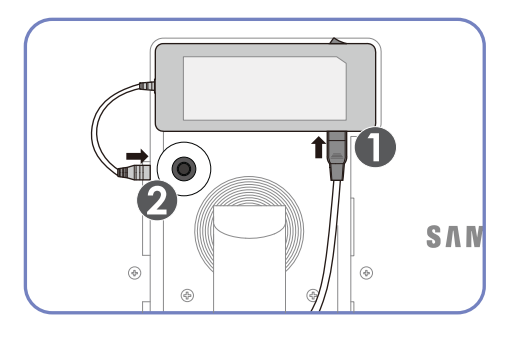

Connect the power cable to the DC power adapter. Next, connect the DC power adapter to the product.

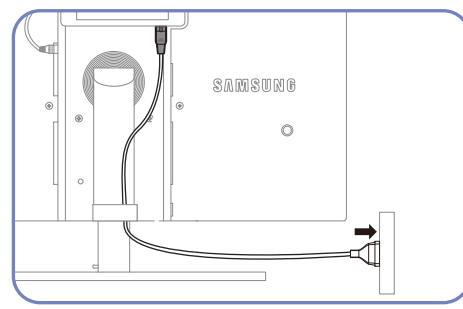

 $-$  Removing the DC power adapter

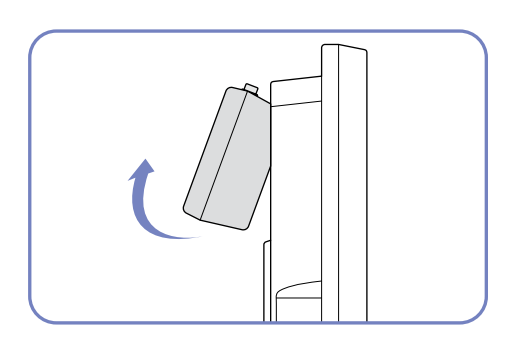

To remove the DC power adapter, lift it outwards from the bottom as shown in the image.

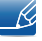

When using the adapter without fixing it to the back of the monitor, the adapter jack can easily get disconnected or the cable may break. Be sure to securely fix the adapter in the groove.

# **Screen Setup**

Configure the screen settings such as brightness and color tone.

# 3.1 MAGIC

This feature optimizes the brightness and colors according to how the product will be used.

### 3.1.1 SAMSUNG MAGIC Bright

This menu provides an optimum picture quality suitable for the environment where the product will be used.

- **This menu is not available when <b>MAGICColor** is in Full or Intelligent mode.  $\mathscr{B}$ 
	- This menu is not available when Eco Light Sensor or Eco Saving is set to On.
	- This menu is not available when PBP is set to On.

### **Configuring <b>MAGIC**Bright

- 1 Press [MENU] on the product.
- **2** Press  $[\triangledown/\blacktriangle]$  to move to **PICTURE** and press  $[\square/\square]$  on the product.
- **3** Press  $[\nabla/\Delta]$  to move to **MAGIC** and press  $[\Box/\Theta]$  on the product.
- **4** Press [▼/▲] to move to **MAGICBright** and press [□/□] on the product. The following screen will appear.

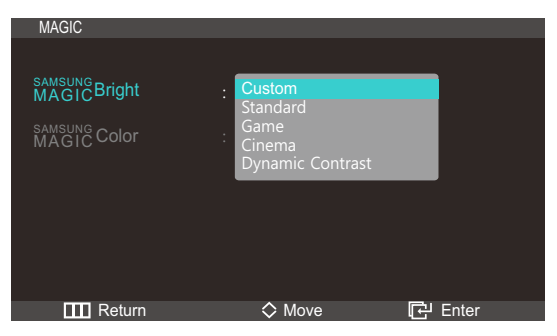

- **Custom:** Customize the contrast and brightness as required.
- Standard: Obtain a picture quality suitable for editing documents or using Internet.
- Game: Obtain a picture quality suitable for playing games that involve many graphic effects and dynamic movements.
- **Cinema:** Obtain the brightness and sharpness of TVs suitable for enjoying video and DVD content.
- **Dynamic Contrast:** Obtain balanced brightness through automatic contrast adjustment.
- **5** Press  $[\mathbf{v}/\mathbf{A}]$  to move to the option you want and press the  $[\Box/\mathbf{A}]$ .
- *6* The selected option will be applied.

### 3.1.2 SAMSUNG MAGIC Color

sansung Color is a new picture-quality improvement technology developed independently by Samsung, which delivers vivid natural colors without picture quality degradation.

- **•** This menu is not available when **MAGICBright** is in **Cinema** or **Dynamic Contrast** mode.
	- This menu is not available when PBP is set to On.

### **Configuring <b>MAGICCOlor**

 $\mathcal{R}$ 

- 1 Press [MENU] on the product.
- **2** Press  $[\triangledown A]$  to move to **PICTURE** and press  $[\square/\square]$  on the product.
- **3** Press  $[\mathbf{v}/\mathbf{A}]$  to move to **MAGIC** and press  $[\Box / \Theta]$  on the product.
- **4** Press  $[\mathbf{v}/\mathbf{A}]$  to move to  $\frac{\text{SANSUNG}}{\text{MAGIC}}$ Color and press  $[\Box/\Theta]$  on the product. The following screen will appear.

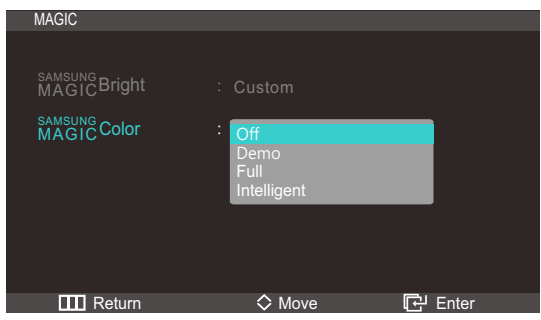

- **SECORE:** Disable **MAGICColor.**
- **Demo:** Compare normal screen mode with **MAGICColor** mode.
- **Full:** Obtain a vivid picture quality for all areas including the flesh colors in the picture.
- Intelligent: Improve the chroma for all areas except the flesh colors in the picture.
- **5** Press  $\left[\sqrt{\triangle} \right]$  to move to the option you want and press the  $\left[\Box / \Theta\right]$ .
- *6* The selected option will be applied.

## 3.2 Brightness

Adjust the general brightness of the picture. (Range: 0~100)

A higher value will make the picture appear brighter.

- **•** This menu is not available when **MAGICBright** is set to **Dynamic Contrast** mode.  $\overline{\mathscr{R}}$ 
	- This menu is not available when Eco Light Sensor or Eco Saving is set to On.

### 3.2.1 Configuring Brightness

- 1 Press [MENU] on the product.
- **2** Press  $[\nabla \mathbf{A}]$  to move to **PICTURE** and press  $[\Box / \Theta]$  on the product.
- **3** Press [▼/▲] to move to Brightness and press [□/□] on the product. The following screen will appear.

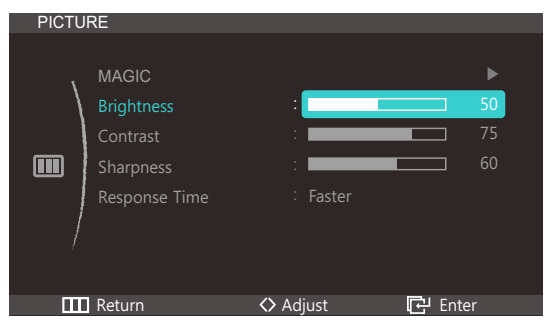

*4* Adjust the **Brightness** using the  $\forall A$  button.

## 3.3 Contrast

Adjust the contrast between the objects and background. (Range: 0~100)

A higher value will increase the contrast to make the object appear clearer.

- **•** This menu is not available when **MAGICBright** is in **Cinema** or **Dynamic Contrast** mode.  $\overline{\mathscr{R}}$ 
	- **•** This menu is not available when **MAGICColor** is in Full or Intelligent mode.

### 3.3.1 Configuring Contrast

- 1 Press [MENU] on the product.
- **2** Press  $[\mathbf{v}/\mathbf{A}]$  to move to **PICTURE** and press  $[\Box / \Theta]$  on the product.
- **3** Press  $\left[\sqrt{\blacktriangle}\right]$  to move to **Contrast** and press  $\left[\Box / \Theta\right]$  on the product. The following screen will appear.

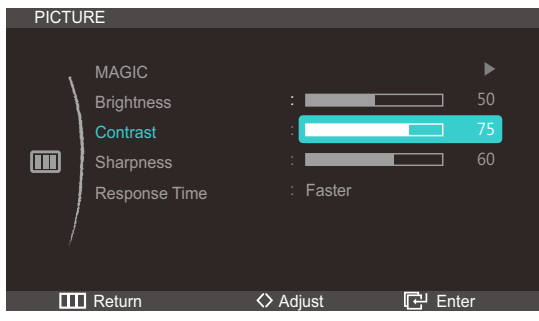

*4* Adjust the **Contrast** using the [ $\blacktriangledown/\blacktriangle$ ] button.

## 3.4 Sharpness

Make the outline of objects more clear or blurry. (Range: 0~100)

A higher value will make the outline of objects clearer.

- **•** This menu is not available when **MAGICBright** is in **Cinema** or **Dynamic Contrast** mode.  $\mathscr{L}$ 
	- **•** This menu is not available when **MAGICColor** is in Full or Intelligent mode.
	- . This menu is not available when PBP is set to On.

### 3.4.1 Configuring Sharpness

- 1 Press [MENU] on the product.
- 2 Press [▼/▲] to move to PICTURE and press [□/**□**] on the product.
- **3** Press  $[\mathbf{v}/\mathbf{A}]$  to move to **Sharpness** and press  $[\Box / \Theta]$  on the product. The following screen will appear.

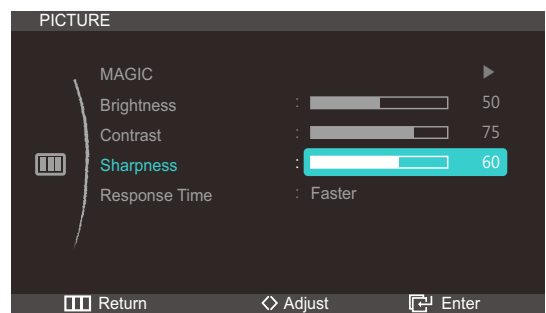

*4* Adjust the **Sharpness** using the [ $\mathbf{v}/\mathbf{A}$ ] button.

## 3.5 Response Time

Accelerate the panel response rate to make video appear more vivid and natural.

- It is best to set Response Time to Normal or Faster when you are not viewing a movie.  $\overline{\mathscr{L}}$ 
	- The functions available on the monitor may vary depending on the model. Refer to the actual product.
	- This menu is not available when **PBP** is set to **On**.

## 3.5.1 Configuring Response Time

- 1 Press [MENU] on the product.
- **2** Press  $[\triangledown A]$  to move to **PICTURE** and press  $[\square/\square]$  on the product.
- *3* Press  $\left[\sqrt{\blacktriangle}\right]$  to move to **Response Time** and press  $\left[\Box/\Theta\right]$  on the product. The following screen will appear.

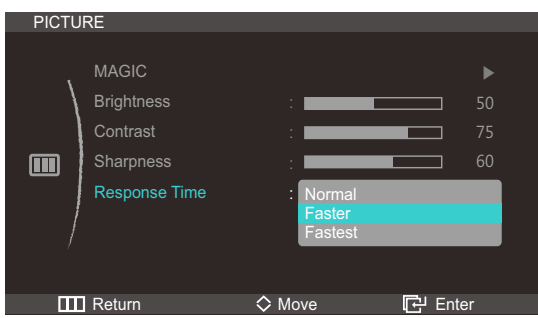

- **4** Press  $[\nabla/\Delta]$  to move to the option you want and press the  $[\nabla/\Theta]$ .
- **5** The selected option will be applied.

# **Configuring Tint**

Adjust the tint of the screen. This menu is not available when **MAGIC Bright** is set to **Cinema** or Dynamic Contrast mode.

# 4.1 Red

Adjust the value of the color red in the picture. (Range: 0~100)

A higher value will increase the intensity of the color.

- **This menu is not available when <b>MAGICColor** is in Full or Intelligent mode.  $\overline{\mathscr{L}}$ 
	- This menu is not available when **PBP** is set to On.

## 4.1.1 Configuring Red

- 1 Press [MENU] on the product.
- **2** Press  $[\mathbf{v}/\mathbf{A}]$  to move to **COLOR** and press  $[\Box / \Box]$  on the product.
- *3* Press [▼/▲] to move to Red and press [□/□] on the product. The following screen will appear.

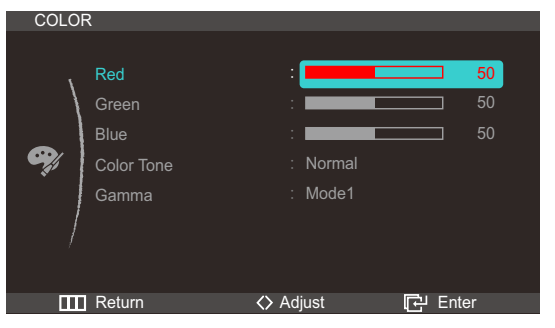

*4* Adjust the **Red** using the  $\left[\sqrt{\blacktriangle}\right]$  button.

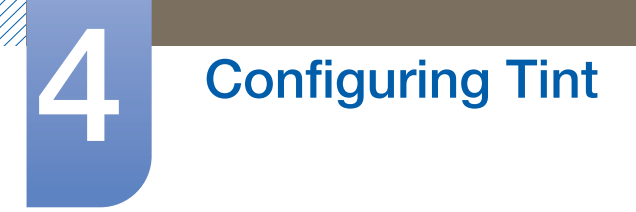

## 4.2 Green

Adjust the value of the color green in the picture. (Range: 0~100)

A higher value will increase the intensity of the color.

- **This menu is not available when <b>MAGICColor** is in Full or Intelligent mode.  $\overline{\mathscr{R}}$ 
	- This menu is not available when **PBP** is set to On.

## 4.2.1 Configuring Green

- 1 Press [MENU] on the product.
- 2 Press [▼/▲] to move to **COLOR** and press [□/**□**] on the product.
- **3** Press [ $\blacktriangledown$ A] to move to Green and press [ $\Box$ / $\ominus$ ] on the product. The following screen will appear.

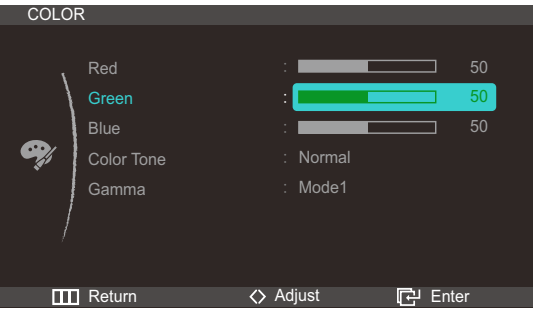

*4* Adjust the Green using the  $[\nabla/\Delta]$  button.

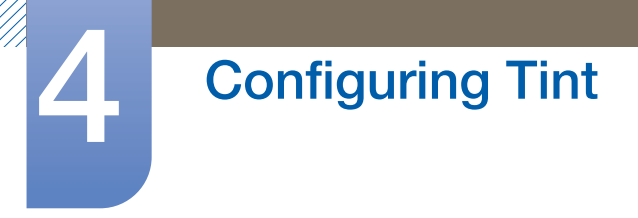

## 4.3 Blue

Adjust the value of the color blue in the picture. (Range: 0~100)

A higher value will increase the intensity of the color.

- **This menu is not available when <b>MAGICColor** is in Full or Intelligent mode.  $\overline{\mathscr{R}}$ 
	- This menu is not available when **PBP** is set to On.

## 4.3.1 Configuring Blue

- 1 Press [MENU] on the product.
- 2 Press [▼/▲] to move to **COLOR** and press [□/**□**] on the product.
- **3** Press [ $\blacktriangledown$ A] to move to **Blue** and press [ $\Box$ / $\ominus$ ] on the product. The following screen will appear.

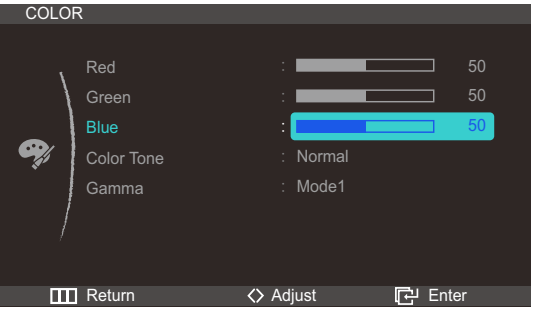

*4* Adjust the **Blue** using the  $\vert \mathbf{v} \vert \mathbf{A} \vert$  button.

## 4.4 Color Tone

Adjust the general color tone of the picture.

- **•** This menu is not available when **MAGICColor** is in Full or Intelligent mode.  $\overline{\mathscr{L}}$ 
	- This menu is not available when PBP is set to On.

### 4.4.1 Configuring the Color Tone Settings

- 1 Press [MENU] on the product.
- **2** Press  $[\triangledown A]$  to move to **COLOR** and press  $[\square / \square]$  on the product.
- **3** Press  $[\mathbf{v}/\mathbf{A}]$  to move to **Color Tone** and press  $[\Box/\Box]$  on the product. The following screen will appear.

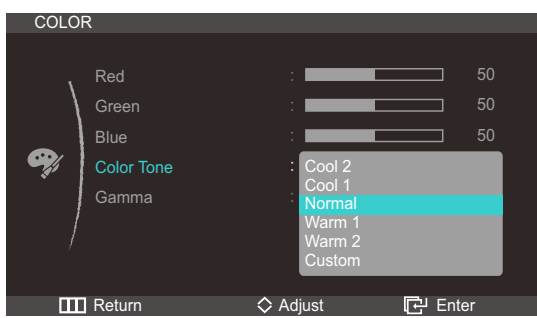

- Cool2: Set the color temperature to be cooler than Cool1.
- Cool1: Set the color temperature to be cooler than **Normal** mode.
- Normal: Display the standard color tone.
- Warm1: Set the color temperature to be warmer than Normal mode.
- Warm2: Set the color temperature to be warmer than Warm1.
- **Custom:** Customize the color tone.
- **4** Press  $[\mathbf{v}/\mathbf{A}]$  to move to the option you want and press the  $[\square/\square]$ .
- **5** The selected option will be applied.

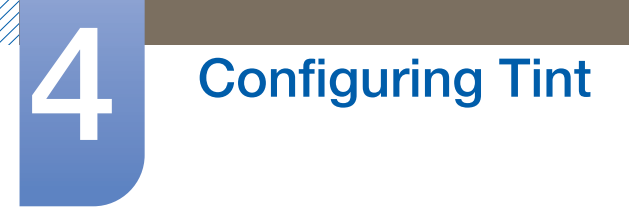

## 4.5 Gamma

Adjust the mid-range brightness (Gamma) of the picture.

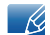

This menu is not available when PBP is set to On.

## 4.5.1 Configuring Gamma

- 1 Press [MENU] on the product.
- **2** Press  $[\nabla/\Delta]$  to move to **COLOR** and press  $[\Box/\Theta]$  on the product.
- **3** Press  $[\nabla/\Delta]$  to move to **Gamma** and press  $[\Box/\Theta]$  on the product. The following screen will appear.

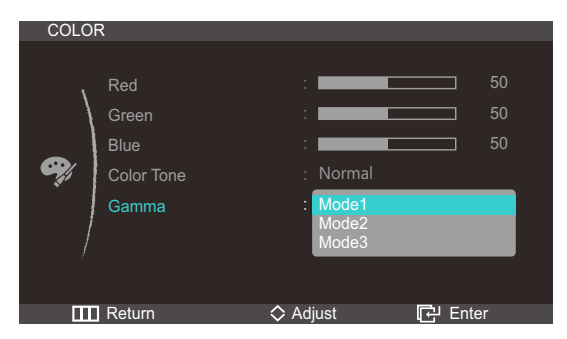

- **4** Press  $[\mathbf{v}/\mathbf{A}]$  to move to the option you want and press the  $[\Box/\mathbf{A}]$ .
- **5** The selected option will be applied.

## 5.1 PBP

The PBP (Picture by Picture) function separates the screen in half displaying output from two different source devices simultaneously on the left and right sides of the screen.

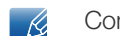

Compatible with Windows 7 only.

## 5.1.1 Mode

- 1 Press [MENU] on the product.
- **2** Press  $\mathbf{v}_A$  to move to **SIZE&POSITION** and press  $[\square/\square]$  on the product.
- **3** Press  $[\nabla/\Delta]$  to move to **PBP** and press  $[\square/\square]$  on the product.
- **4** Press  $[\nabla/\Delta]$  to move to **Mode** and press  $[\square/\square]$  on the product. The following screen will appear.

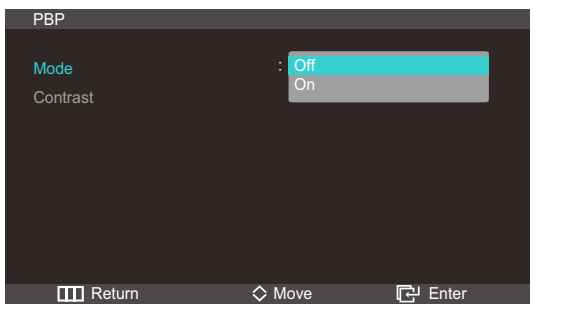

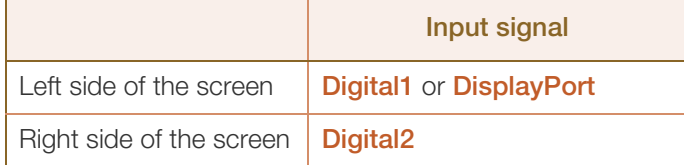

- **5** Press  $\left[\sqrt{\triangle} \right]$  to move to the option you want and press the  $\left[\Box / \Theta\right]$ .
- *6* The selected option will be applied.

#### If the PBP function is active

- The left and right images will appear one after the other.
- **Press SOURCE**. The input source (Digital1  $\leftrightarrow$  DisplayPort) for the left screen will be changed. The screen may flicker if the input signal is unstable.
- The optimum resolution for the left and right sides of the screen is 1280x1440 (width x height).
- $\bullet$  To display the left side of the screen in full-screen mode, press the  $\lceil$   $\blacksquare$  ] button.
- Only the Eco item is enabled for Customized Key.

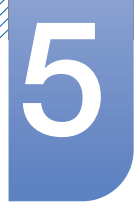

# **Resizing or Relocating the Screen**

The PBP function may not be available depending on the specifications of the graphics card used. If the screen is blank in PBP mode when the optimum resolution  $(1280 \times 1440)$  is selected, go to Control Panel  $\rightarrow$  Display  $\rightarrow$  Screen Resolution and click Detect on the PC.

(Instructions are based on Windows 7.)

If the screen is blank when the resolution is set to 1280 x 1440, change the resolution to 1280 x 1024.

(For further details on how to configure the resolution, refer to ["2.2.4 Changing the Resolution](#page-31-0)  [Using a PC".](#page-31-0))

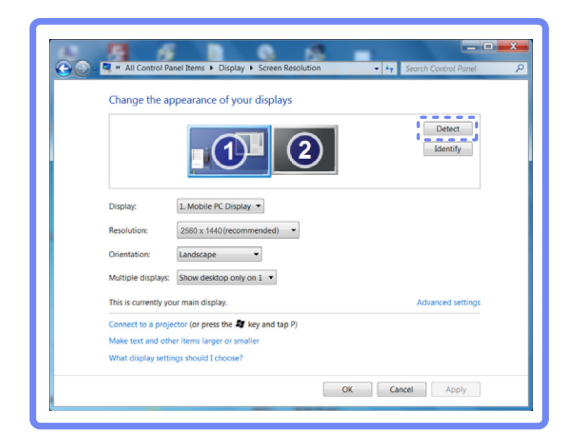

### 5.1.2 Contrast

- 1 Press [MENU] on the product.
- **2** Press  $[\triangledown A]$  to move to **SIZE&POSITION** and press  $[\square/\square]$  on the product.
- **3** Press  $\left[\nabla / \triangle \right]$  to move to **PBP** and press  $\left[\nabla / \triangle \right]$  on the product.
- **4** Press  $[\mathbf{v}/\mathbf{A}]$  to move to **Contrast** and press  $[\Box/\Theta]$  on the product. The following screen will appear.

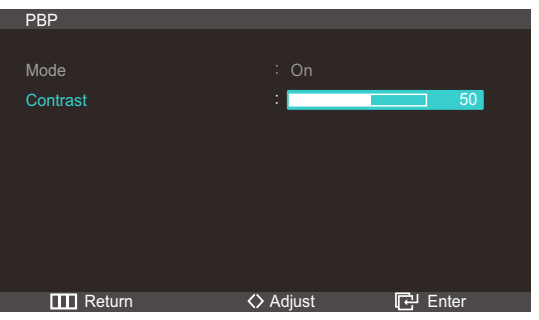

- **5** Press  $[\triangledown A]$  to move to the option you want and press the  $[\square/\square]$ .
- *6* The selected option will be applied.

## 5.2 Image Size

Change the picture size.

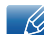

This menu is not available when PBP is set to On.

## 5.2.1 Changing the Picture Size

- 1 Press [MENU] on the product.
- **2** Press  $\left[\sqrt{\blacktriangle}\right]$  to move to **SIZE&POSITION** and press  $\left[\Box/\Theta\right]$  on the product.
- **3** Press  $\left[\sqrt{\blacktriangle}\right]$  to move to **Image Size** and press  $\left[\Box/\Theta\right]$  on the product. The following screen will appear.

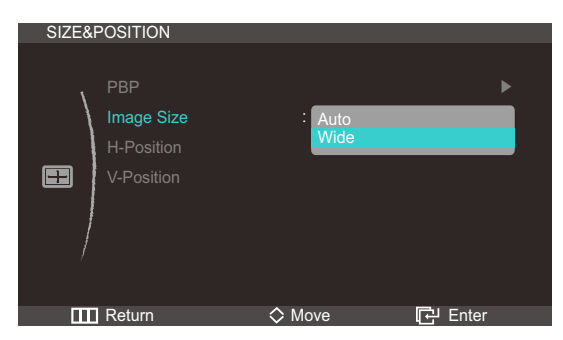

- Auto: Display the picture according to the aspect ratio of the input source.
- Wide: Display the picture in full screen regardless of the aspect ratio of the input source.

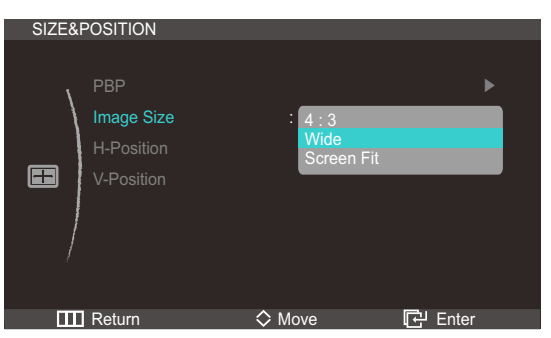

- 4:3: Display the picture with an aspect ratio of 4:3. Suitable for videos and standard broadcasts.
- Wide: Display the picture in full screen regardless of the aspect ratio of the input source.
- **Screen Fit:** Display the picture with the original aspect ratio without cutting off.

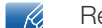

- Requirements to activate Image Size
	- When connecting to digital output device via DVI/DP cable
	- When signal resolution is 480p, 576p, 720p, 1080i, 1080p
- **4** Press  $\left[\nabla/\Delta\right]$  to move to the option you want and press the  $\left[\nabla/\Theta\right]$ .
- **5** The selected option will be applied.

# **Resizing or Relocating the Screen**

## 5.3 H-Position & V-Position

**H-Position:** Move the screen to the left or right.

V-Position: Move the screen up or down.

- This menu is only available when Image Size is set to Screen Fit.  $\overline{\mathscr{R}}$ 
	- This menu is not available when **PBP** is set to On.

### 5.3.1 Configuring H-Position or V-Position

- 1 Press [MENU] on the product.
- **2** Press  $\left[\sqrt{\blacktriangle}\right]$  to move to **SIZE&POSITION** and press  $\left[\Box/\Theta\right]$  on the product.
- *3* Press  $\left[\sqrt{\blacktriangle}\right]$  to move to **H-Position** or **V-Position** and press  $\left[\Box/\Theta\right]$  on the product. The following screen will appear.

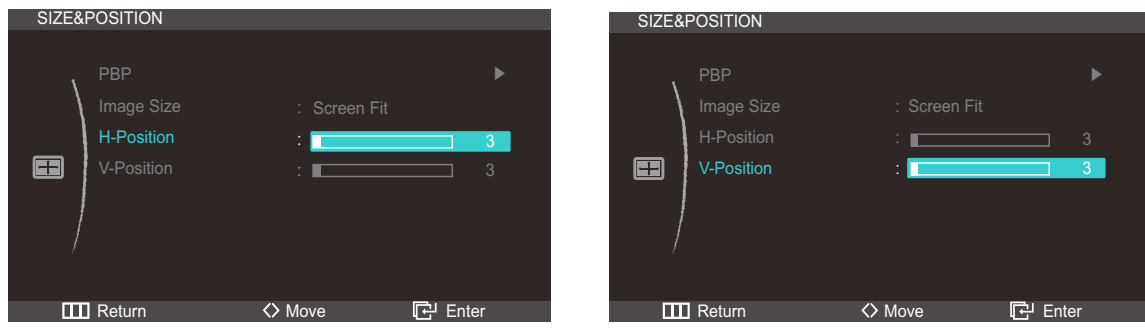

**4** Press  $\left[\sqrt{\blacktriangle}\right]$  to configure **H-Position** or **V-Position**.

## 6.1 ECO

The Eco Motion Sensor, Eco Light Sensor, and Eco Saving options are displayed on the same menu page so that you can conveniently configure the power saving settings.

### 6.1.1 Eco Motion Sensor

The **Eco Motion Sensor** activates to save power when it does not detect any movement within a specified area for a specified period of time.

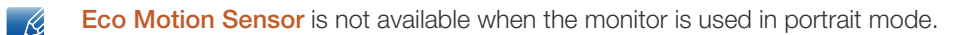

#### Configuring Eco Motion Sensor

- 1 Press [MENU] on the product.
- **2** Press  $[\mathbf{v}/\mathbf{A}]$  to move to **SETUP&RESET** and press  $[\Box/\Theta]$  on the product.
- *3* Press  $\left[\nabla/\blacktriangle\right]$  to move to **ECO** and press  $\left[\nabla/\varnothing\right]$  on the product.
- **4** Press  $[\nabla/\Delta]$  to move to **Eco Motion Sensor** and press  $[\nabla/\Theta]$ . The following screen will appear.

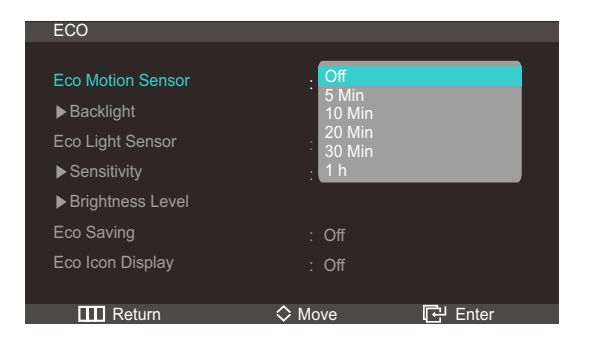

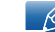

This option is disabled if the product is connected to a PC that is in power-saving mode.

- Off: Deactivate the Eco Motion Sensor function.
- 5 Min: Automatically turn off the power if the sensor has not detected any movement of an object or person for 5 minutes within the specified range of detection.
- 10 Min: Automatically turn off the power if the sensor has not detected any movement of an object or person for 10 minutes within the specified range of detection.
- 20 Min: Automatically turn off the power if the sensor has not detected any movement of an object or person for 20 minutes within the specified range of detection.
- 30 Min: Automatically turn off the power if the sensor has not detected any movement of an object or person for 30 minutes within the specified range of detection.
- 1 h: Automatically turn off the power if the sensor has not detected any movement of an object or person for 1 hour within the specified range of detection.
- *5* Press  $[\nabla/\Delta]$  to move to the option you want and press the  $[\nabla/\Theta]$ .

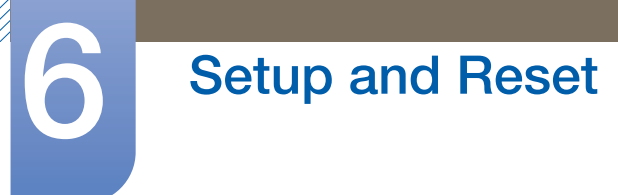

*6* The selected option will be applied.

#### Configuring Backlight

- 1 Press [MENU] on the product.
- **2** Press  $\left[\sqrt{\blacktriangle}\right]$  to move to **SETUP&RESET** and press  $\left[\Box/\Theta\right]$  on the product.
- *3* Press  $\left[\sqrt{\blacktriangle}\right]$  to move to **ECO** and press  $\left[\Box\middle/\ominus\right]$  on the product.
- **4** Press  $[\mathbf{v}/\mathbf{A}]$  to move to **Backlight** and press  $[\Box/\Theta]$  on the product. The following screen will appear.

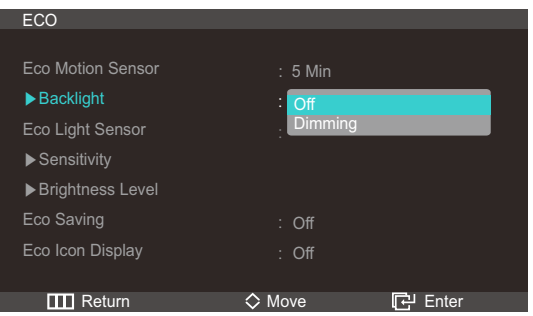

- Off: Turn off the screen and activate DPMS mode. If Off is selected, it takes several seconds for the monitor to detect movement and turn on after it turned off.
- **Dimming:** Reduce the brightness of the screen (still turned on).
- **5** Press  $[\mathbf{v}/\mathbf{A}]$  to move to the option you want and press the  $[\Box/\Theta]$ .
- **6** The selected option will be applied.
	- The performance of Eco Motion Sensor is maximized to a specific user distance (1m) and angle (40 degrees).
		- The sensor may not detect you if you are motionless.
		- If you think that the mode entry message appears too frequently, increase the time setting of the Eco Motion Sensor or turn the Eco Icon Display Off.
		- Avoid using radio equipment such as a walkie-talkie near the product as this may cause a product malfuction.

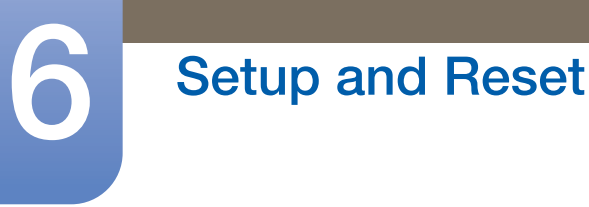

### 6.1.2 Eco Light Sensor

 $\overline{\mathcal{R}}$ 

The **Eco Light Sensor** feature optimizes the view condition and contributes to power saving by adjusting the screen brightness depending on the ambient light intensity.

- **•** This menu is not available when **MAGICBright** is set to **Dynamic Contrast** mode.
	- This menu is not available when Eco Saving is set.

#### Configuring Eco Light Sensor

- 1 Press [MENU] on the product.
- **2** Press  $[\mathbf{v}/\mathbf{A}]$  to move to **SETUP&RESET** and press  $[\Box/\Theta]$  on the product.
- *3* Press  $\left[\sqrt{\blacktriangle}\right]$  to move to **ECO** and press  $\left[\Box\middle/\ominus\right]$  on the product.
- **4** Press  $\left[\nabla/\mathbf{A}\right]$  to move to **Eco Light Sensor** and press  $\left[\nabla/\mathbf{A}\right]$ .

The following screen will appear.

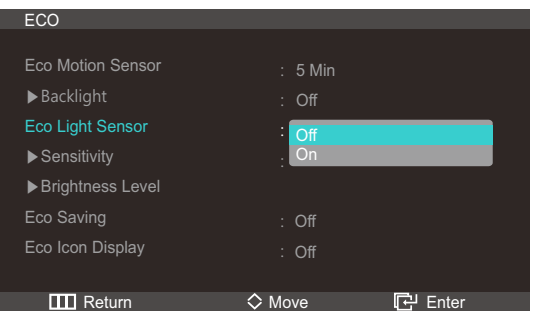

- Off: Deactivate the Eco Light Sensor function.
- On: Automatically adjust the brightness according to the ambient light intensity.
- **5** Press  $[\mathbf{v}/\mathbf{A}]$  to move to the option you want and press the  $[\Box/\Theta]$ .
- *6* The selected option will be applied.

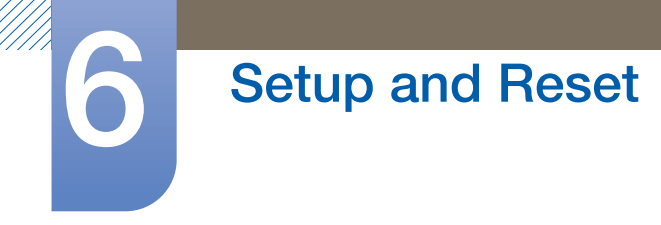

#### Configuring Sensitivity

- 1 Press [MENU] on the product.
- **2** Press  $[\mathbf{v}/\mathbf{A}]$  to move to **SETUP&RESET** and press  $[\Box/\Theta]$  on the product.
- **3** Press  $[\nabla/\Delta]$  to move to **ECO** and press  $[\nabla/\Theta]$  on the product.
- **4** Press  $[\mathbf{v}/\mathbf{A}]$  to move to **Sensitivity** and press  $[\Box/\Theta]$  on the product. The following screen will appear.

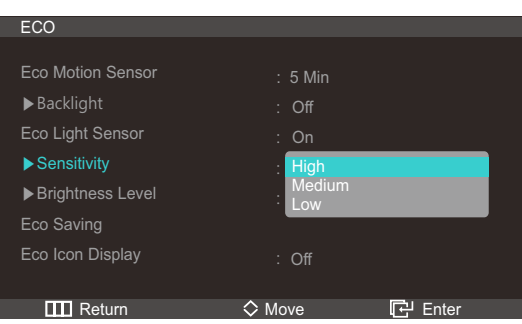

- High: High sensitivity that maximizes the varying level of screen brightness depending on the ambient light intensity.
- Medium: Intermediate sensitivity that sets a varying level of screen brightness between High and Low depending on the ambient light intensity.
- Low: Low sensitivity that minimizes the varying level of screen brightness depending on the ambient light intensity.
- **5** Press  $[\mathbf{v}/\mathbf{A}]$  to move to the option you want and press the  $[\Box/\Theta]$ .
- **6** The selected option will be applied.

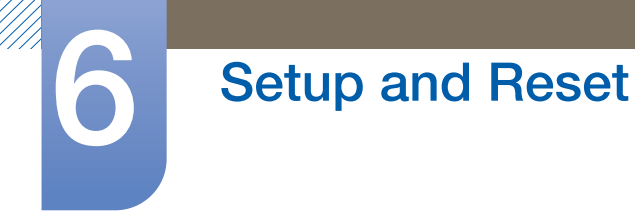

#### Configuring Brightness Level

- 1 Press [MENU] on the product.
- 2 Press [▼/▲] to move to **SETUP&RESET** and press [□/**□**] on the product.
- **3** Press  $[\nabla/\Delta]$  to move to **ECO** and press  $[\nabla/\Theta]$  on the product.
- *4* Press  $\left[\sqrt{\blacktriangle}\right]$  to move to **Brightness Level** and press  $\left[\Box/\Theta\right]$  on the product. The following screen will appear.

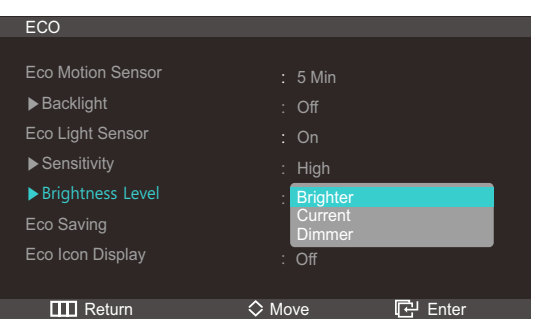

- Brighter: Increase the current brightness of the screen.
- **Current:** Maintain the current brightness of the screen.
- **Dimmer:** Decrease the current brightness of the screen.
- *5* Press  $[\blacktriangledown/\blacktriangle]$  to move to the option you want and press the  $[\square/\square]$ .
- **6** The selected option will be applied.

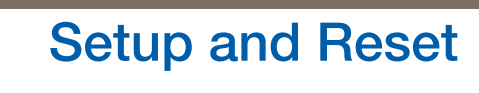

### 6.1.3 Eco Saving

 $\overline{\mathscr{L}}$ 

The **Eco Saving** function reduces power consumption by controlling the electric current used by the monitor panel.

- **•** This menu is not available when **MAGICBright** is set to **Dynamic Contrast** mode.
	- This menu is not available when Eco Light Sensor is set.

#### Configuring Eco Saving

- 1 Press [MENU] on the product.
- **2** Press  $[\mathbf{v}/\mathbf{A}]$  to move to **SETUP&RESET** and press  $[\Box/\Theta]$  on the product.
- *3* Press  $\left[\sqrt{\blacktriangle}\right]$  to move to **ECO** and press  $\left[\Box\middle/\ominus\right]$  on the product.
- *4* Press [▼/▲] to move to **Eco Saving** and press [□/□] on the product. The following screen will appear.

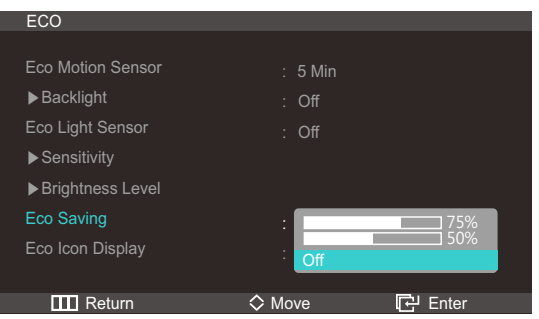

- 75%: Change the monitor power consumption to 75% of the default level.
- 50%: Change the monitor power consumption to 50% of the default level.
- Off: Deactivate the Eco Saving function.
- **5** Press  $\left[\sqrt{\triangle} \right]$  to move to the option you want and press the  $\left[\Box / \Theta\right]$ .
- *6* The selected option will be applied.

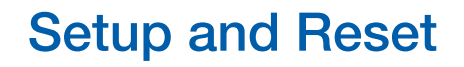

### 6.1.4 Eco Icon Display

#### Configuring Eco Icon Display

- 1 Press [MENU] on the product.
- **2** Press  $\left[\sqrt{\blacktriangle}\right]$  to move to **SETUP&RESET** and press  $\left[\Box/\Theta\right]$  on the product.
- **3** Press  $[\mathbf{v}/\mathbf{A}]$  to move to **ECO** and press  $[\Box / \Theta]$  on the product.
- *4* Press  $[\nabla/\Delta]$  to move to **Eco Icon Display** and press  $[\nabla/\Theta]$ .

The following screen will appear.

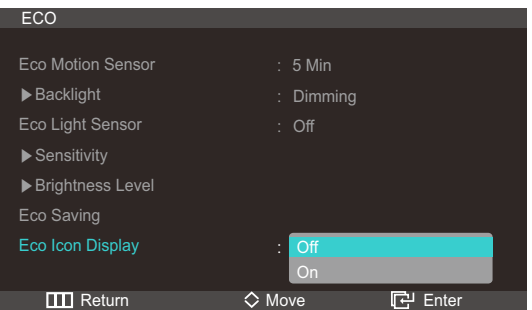

- Off: Disable the Eco Icon Display function.
- On: Display the operation status of the Eco sensor as a pop-up guide.
- *5* Press  $[\triangledown A]$  to move to the option you want and press the  $[\square/\square]$ .
- *6* The selected option will be applied.

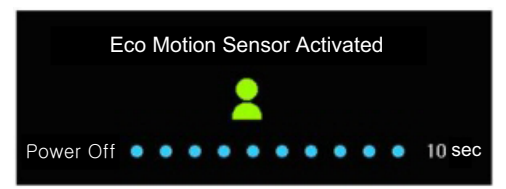

- If the monitor is left idle for the period of time to which the off timer is configured when Eco Motion Sensor is enabled, Eco Motion Sensor will activate and switch the monitor to powersaving mode.
- A 10-second countdown timer will start along with the above picture before the power-saving mode activates showing the operation status of the Eco Motion Sensor.

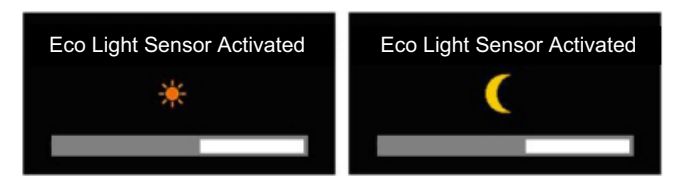

- If the screen brightness is adjusted according to the ambient light intensity when the Eco Light Sensor is on, a pop-up as shown above will appear showing the adjusting screen brightness.
- If the screen becomes brighter as the ambient light becomes brighter, the brightness slide bar level will increase with a sun image displayed. If the screen becomes darker, the brightness slide

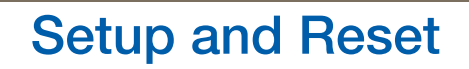

bar level will decrease with a moon image displayed. The brightness slide bar will be displayed for 3 seconds after the sensor activates.

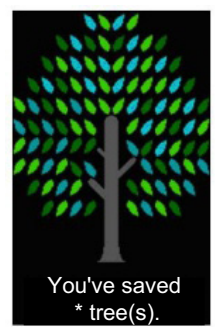

A pop-up as shown above will appear when an energy tree completes while **Eco Icon Display** is On.

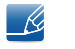

If the above picture is displayed, it means the **Eco Icon Display** option is **On**. Change this setting to **Off** if you do not want to display the pop-up.

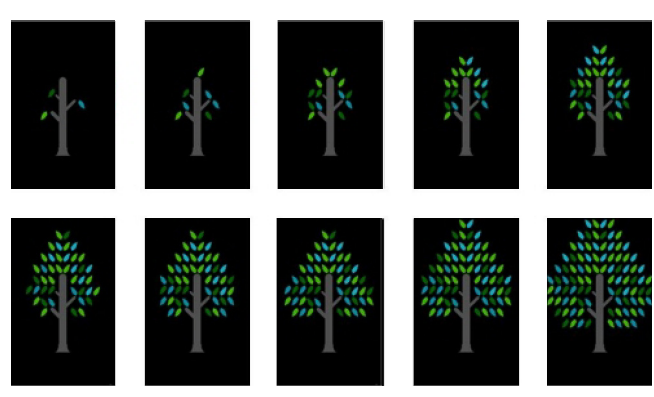

- The amount of energy saved by the Eco Motion Sensor, Eco Light Sensor, and Eco Saving functions will accumulate and the progress can be viewed as a growing energy tree.
	- The energy tree grows as the energy savings of the monitor accumulate. Accordingly, the  $\mathscr R$ tree's growth will also be affected by other functions that involve power consumption such as the brightness control function.
- The amount of energy savings accumulated by using the power-saving functions, such as Eco Motion Sensor, Eco Light Sensor and Eco Saving, will be calculated and represented as an amount of carbon dioxide.
- A complete energy tree will be displayed when the amount of energy savings accumulates to as much as the amount of carbon dioxide a tree absorbs in a year. This shows that your energy saving is as effective as planting a tree so that you can easily understand the accumulation of energy savings over time and its effect by viewing the progress of a tree growing.
- The progress of a tree growing will be represented as 10 different images (stages). After one full-grown tree is complete, the initial image will be restored and the number of trees will continue to accumulate. The number for energy trees will be rounded to one decimal place.

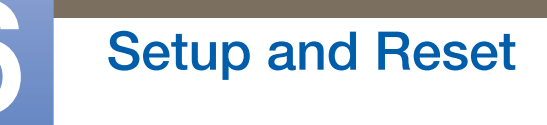

## 6.2 Menu Transparency

Set the transparency for the menu windows:

## 6.2.1 Changing Menu Transparency

- 1 Press [MENU] on the product.
- 2 Press [▼/▲] to move to **SETUP&RESET** and press [□/**□**] on the product.
- **3** Press  $[\nabla/\Delta]$  to move to **Menu Transparency** and press  $[\nabla/\Theta]$  on the product. The following screen will appear.

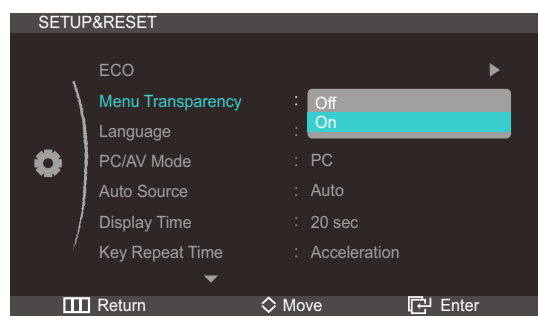

- **4** Press  $[\mathbf{v}/\mathbf{A}]$  to move to the option you want and press the  $[\Box/\mathbf{A}]$ .
- **5** The selected option will be applied.

## 6.3 Language

Set the menu language.

- A change to the language setting will only be applied to the onscreen menu display.  $\mathscr{R}$ 
	- It will not be applied to other functions on your PC.

## 6.3.1 Changing the Language

- 1 Press [MENU] on the product.
- **2** Press  $\left[\sqrt{\blacktriangle}\right]$  to move to **SETUP&RESET** and press  $\left[\Box/\Theta\right]$  on the product.
- **3** Press  $[\mathbf{v}/\mathbf{A}]$  to move to **Language** and press  $[\Box / \Theta]$  on the product.

The following screen will appear.

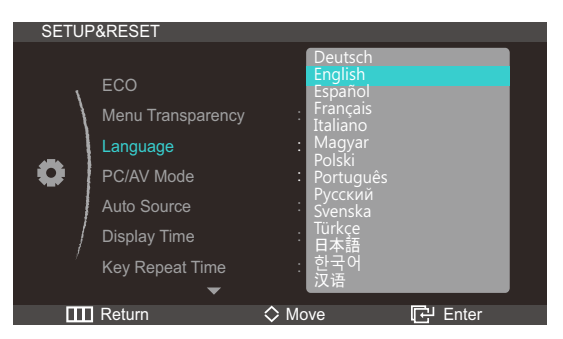

- **4** Press  $[\nabla/\Delta]$  to move to the language you want and press the  $[\square/\square]$ .
- **5** The selected option will be applied.

## 6.4 PC/AV Mode

Set PC/AV Mode to AV. The picture size will be enlarged. This option is useful when you view a movie.

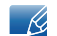

This menu is not available when PBP is set to On.

### 6.4.1 Configuring PC/AV Mode

- 1 Press [MENU] on the product.
- **2** Press  $\left[\sqrt{\blacktriangle}\right]$  to move to **SETUP&RESET** and press  $\left[\Box\middle/\bigoplus\right]$  on the product.
- **3** Press  $[\mathbf{v}/\mathbf{A}]$  to move to **PC/AV Mode** and press  $[\Box/\Theta]$  on the product. The following screen will appear.

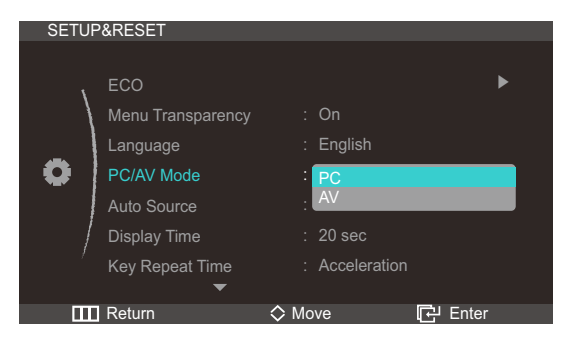

- **4** Press  $[\mathbf{v}/\mathbf{A}]$  to move to the option you want and press the  $[\Box/\Theta]$ .
- **5** The selected option will be applied.

## 6.5 Auto Source

Activate Auto Source.

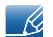

This menu is not available when PBP is set to On.

## 6.5.1 Configuring Auto Source

- 1 Press [MENU] on the product.
- **2** Press  $\left[\sqrt{\blacktriangle}\right]$  to move to **SETUP&RESET** and press  $\left[\Box/\Theta\right]$  on the product.
- 3 Press [ $\blacktriangledown$ **/** a] to move to **Auto Source** and press [□/**□**] on the product. The following screen will appear.

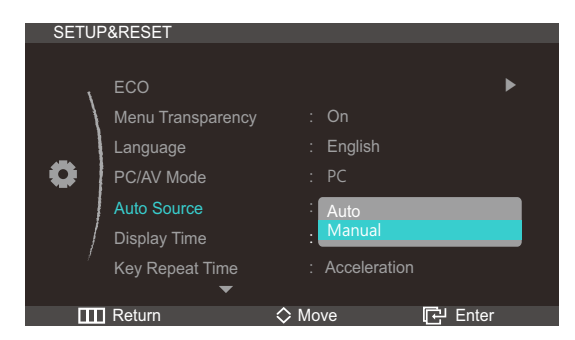

- Auto: The input source is automatically recognized.
- Manual: Manually select an input source.
- **4** Press  $[\mathbf{v}/\mathbf{A}]$  to move to the option you want and press the  $[\Box/\mathbf{A}]$ .
- **5** The selected option will be applied.

## 6.6 Display Time

Set the on-screen display (OSD) menu to automatically disappear if the menu is not used for a specified period of time.

**Display Time** can be used to specify the time after which you want the OSD menu to disappear.

### 6.6.1 Configuring Display Time

- 1 Press [MENU] on the product.
- **2** Press  $\left[\sqrt{\blacktriangle}\right]$  to move to **SETUP&RESET** and press  $\left[\Box\middle/\bigoplus\right]$  on the product.
- *3* Press  $\left[\sqrt{\blacktriangle}\right]$  to move to **Display Time** and press  $\left[\Box/\Theta\right]$  on the product. The following screen will appear.

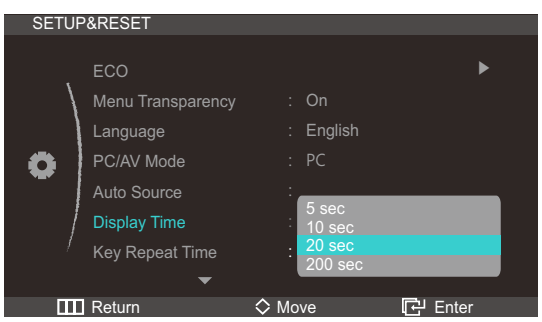

- **4** Press  $\left[\sqrt{\mathbf{a}}\right]$  to move to the option you want and press the  $\left[\Box/\Theta\right]$ .
- **5** The selected option will be applied.

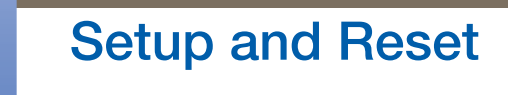

## 6.7 Key Repeat Time

Control the response rate of a button when the button is pressed.

### 6.7.1 Configuring Key Repeat Time

- 1 Press [MENU] on the product.
- **2** Press  $\left[\sqrt{\blacktriangle}\right]$  to move to **SETUP&RESET** and press  $\left[\Box/\Theta\right]$  on the product.
- *3* Press  $\left[\sqrt{\blacktriangle}\right]$  to move to **Key Repeat Time** and press  $\left[\Box/\Theta\right]$  on the product. The following screen will appear.

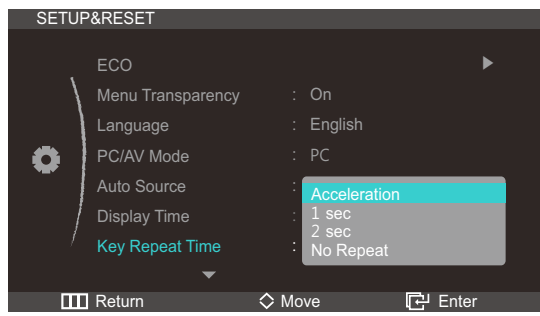

- Acceleration, 1 sec, or 2 sec can be selected. If No Repeat is selected, a command responds only once when a button is pressed.
- **4** Press  $[\triangledown/\blacktriangle]$  to move to the option you want and press the  $[\square/\triangle]$ .
- **5** The selected option will be applied.

## 6.8 Customized Key

You can set Customized Key to the mode you want as follows.

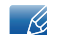

This menu is not available when PBP is set to On.

## 6.8.1 Configuring Customized Key

- 1 Press [MENU] on the product.
- **2** Press  $\left[\sqrt{\blacktriangle}\right]$  to move to **SETUP&RESET** and press  $\left[\Box\middle/\bigoplus\right]$  on the product.
- **3** Press  $\mathbf{v}_A$  to move to **Customized Key** and press  $[\Box / \Theta]$  on the product. The following screen will appear.

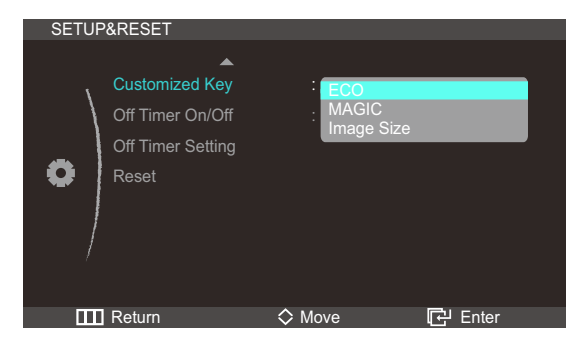

- ECO MAGIC Image Size
- **4** Press  $[\mathbf{v}/\mathbf{A}]$  to move to the option you want and press the  $[\Box/\mathbf{A}]$ .
- **5** The selected option will be applied.

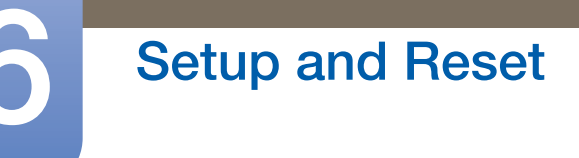

## 6.9 Off Timer On/Off

Enable or disable the off timer that automatically powers off the product.

### 6.9.1 Configuring Off Timer On/Off

- 1 Press [MENU] on the product.
- **2** Press  $\left[\sqrt{\blacktriangle}\right]$  to move to **SETUP&RESET** and press  $\left[\Box/\Theta\right]$  on the product.
- *3* Press  $\mathbf{v}_A$  to move to Off Timer On/Off and press  $\Box$  on the product. The following screen will appear.

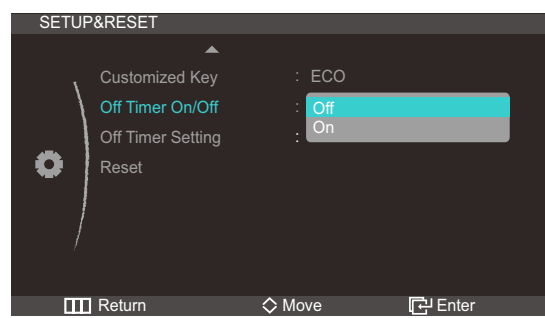

- Off: Deactivate the off timer so that the product does not power off automatically.
- On: Activate the off timer so that the product powers off automatically.
- **4** Press  $[\triangledown A]$  to move to the option you want and press the  $[\square/\square]$ .
- *5* The selected option will be applied.

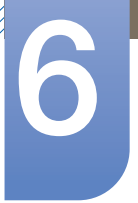

## 6.10 Off Timer Setting

The off timer can be set within a range of 1 to 23 hours. The product will automatically power off after the specified number of hours.

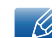

This menu is only available when **Off Timer On/Off** is set to **On**.

## 6.10.1 Configuring Off Timer Setting

- 1 Press [MENU] on the product.
- 2 Press [▼/▲] to move to **SETUP&RESET** and press [□/**□**] on the product.
- **3** Press  $[\mathbf{v}/\mathbf{A}]$  to move to **Off Timer Setting** and press  $[\Box / \Theta]$  on the product. The following screen will appear.

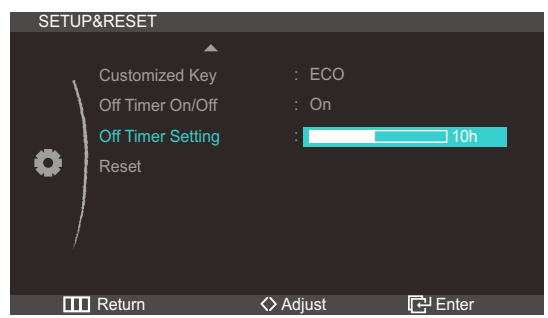

4 Press [▼/▲] to configure Off Timer Setting.

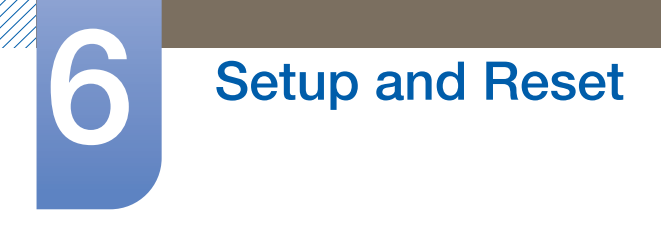

## 6.11 Reset

Return all the settings for the product to the default factory settings.

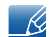

This menu is not available when PBP is set to On.

## 6.11.1 Initializing Settings (Reset)

- 1 Press [MENU] on the product.
- **2** Press  $[\nabla/\Delta]$  to move to **SETUP&RESET** and press  $[\Box/\Theta]$  on the product.
- **3** Press  $[\nabla/\Delta]$  to move to **Reset** and press  $[\Box/\Theta]$  on the product. The following screen will appear.

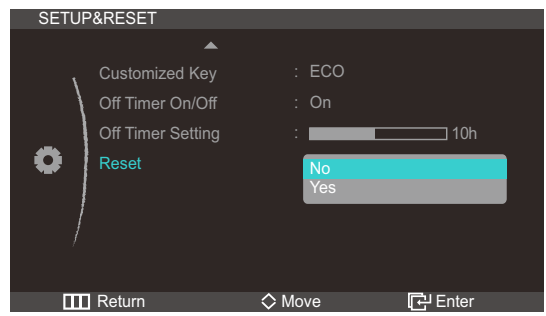

- **4** Press  $[\mathbf{v}/\mathbf{A}]$  to move to the option you want and press the  $[\Box/\mathbf{A}]$ .
- **5** The selected option will be applied.

## 7.1 INFORMATION

View the current input source, frequency and resolution.

## 7.1.1 Displaying INFORMATION

1 Press [MENU] on the product.

#### 2 Press  $[\triangledown A]$  to move to **INFORMATION**.

The current input source, frequency and resolution will appear.

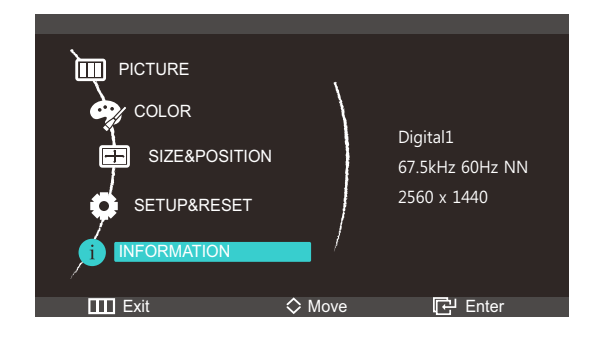

## 7.2 Configuring Brightness in the Startup Screen

Adjust **Brightness** using the  $[①]$  button in the startup screen where there is no on screen display menu available.

1 Press [ $\odot$ ] in the startup screen. The following screen will appear.

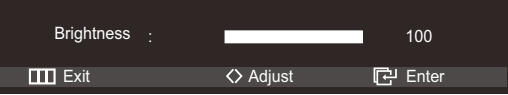

*2* Adjust the **Brightness** using the [ $\blacktriangledown/\blacktriangle$ ] button.

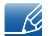

Volume can be adjusted if a cable is connected to the [DP IN] or [AUDIO IN] port.

## 8.1 Requirements Before Contacting Samsung Customer Service Center

### 8.1.1 Testing the Product

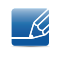

Before calling Samsung Customer Service Center, test your product as follows. If the problem persists, contact Samsung Customer Service Center.

Check if your product is operating normally by using the product test function.

If the screen is turned off and the power indicator blinks even though the product is properly connected to a PC, perform a self-diagnosis test.

- *1* Power off both the PC and product.
- 2 Disconnect the cable from the product.
- *3* Power on the product.
- *4* If the Check Signal Cable message appears, the product is working normally.

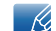

If the screen remains blank, check the PC system, video controller and cable.

#### 8.1.2 Checking the Resolution and Frequency

For a mode that exceeds the supported resolution (refer to ["9.3 Standard Signal Mode Table"](#page-78-0)), the message Not Optimum Mode. will appear for a short time.

### 8.1.3 Check the followings.

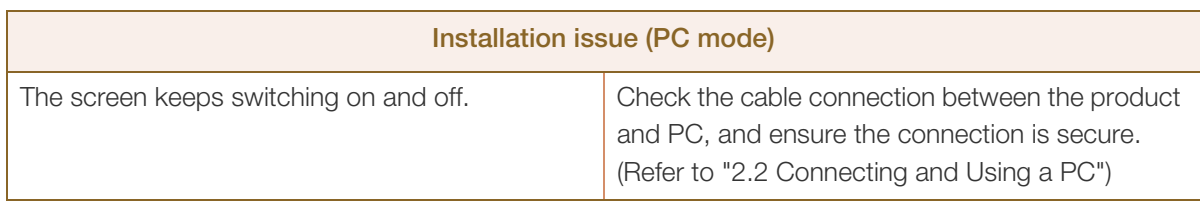

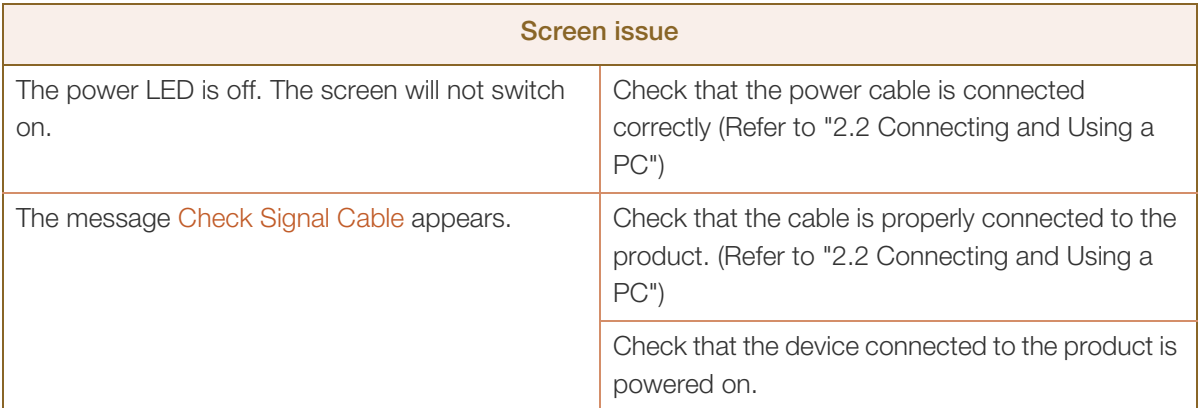
# 8 Troubleshooting Guide

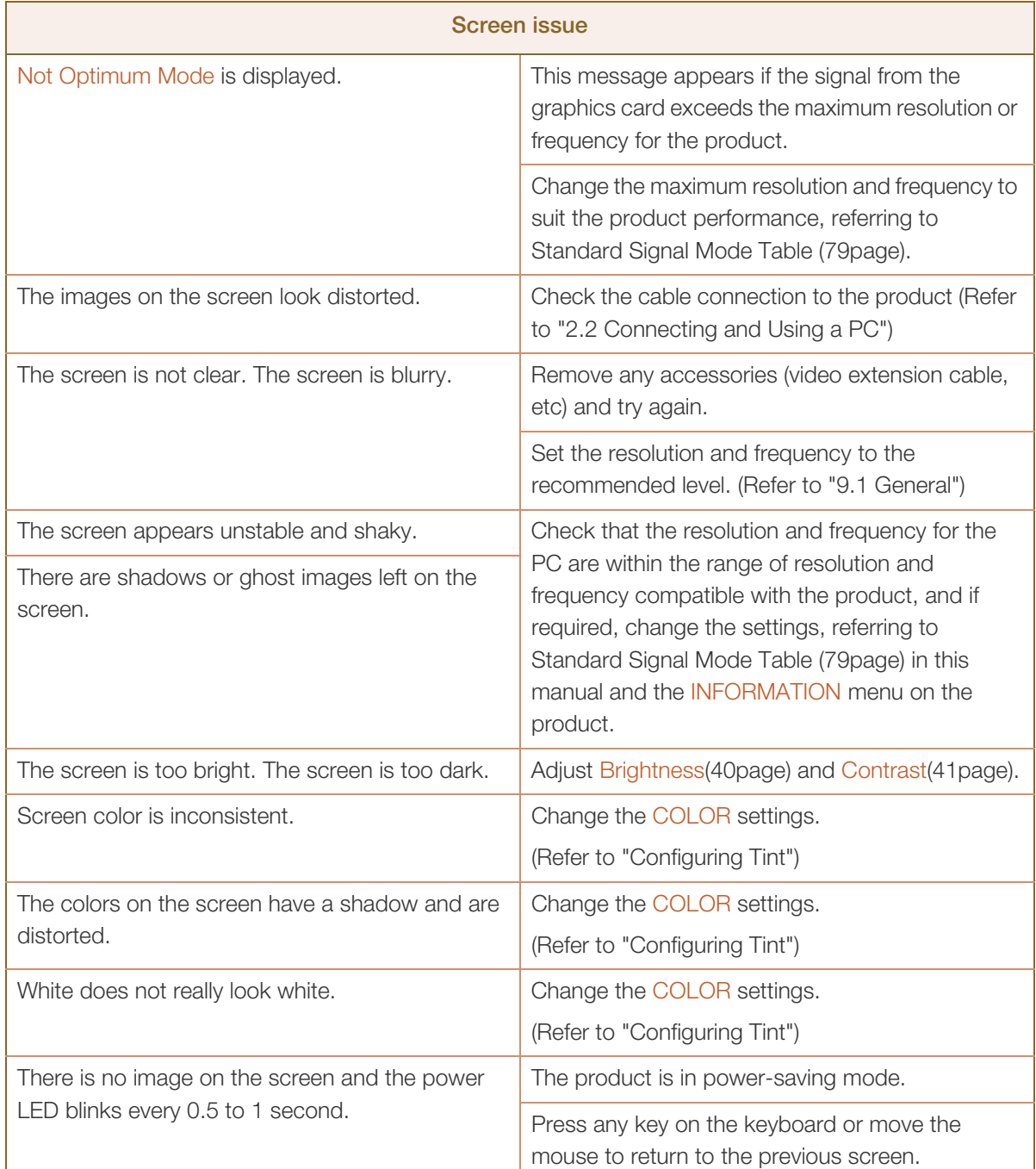

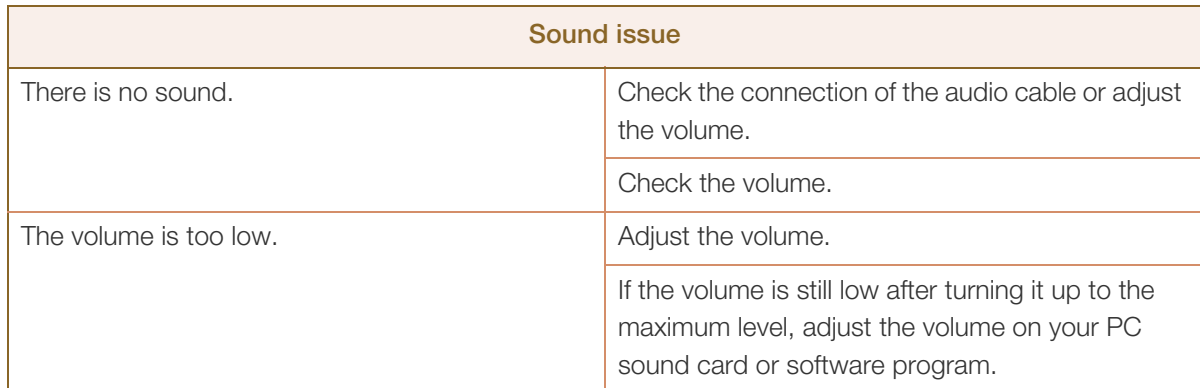

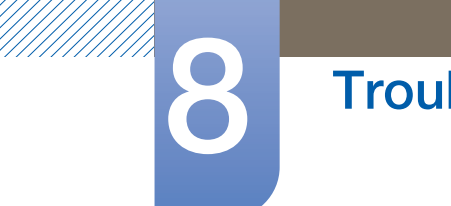

# 8 Troubleshooting Guide

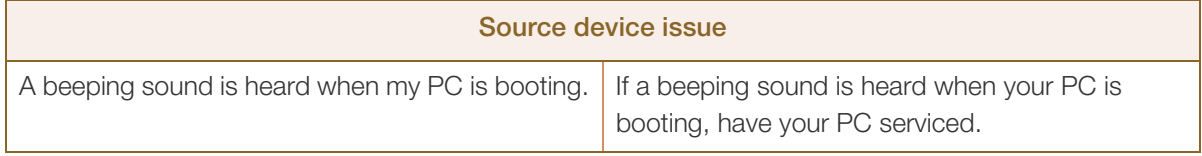

# <span id="page-74-0"></span>8.2 Q & A

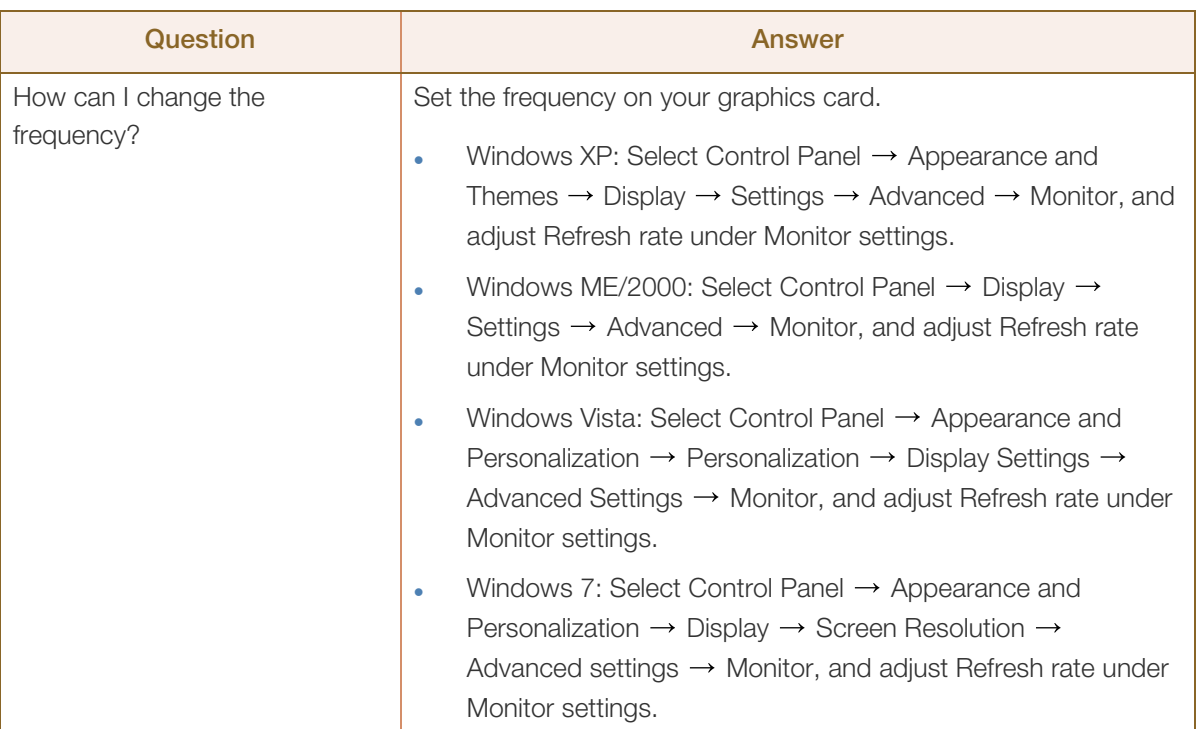

# 8 Troubleshooting Guide

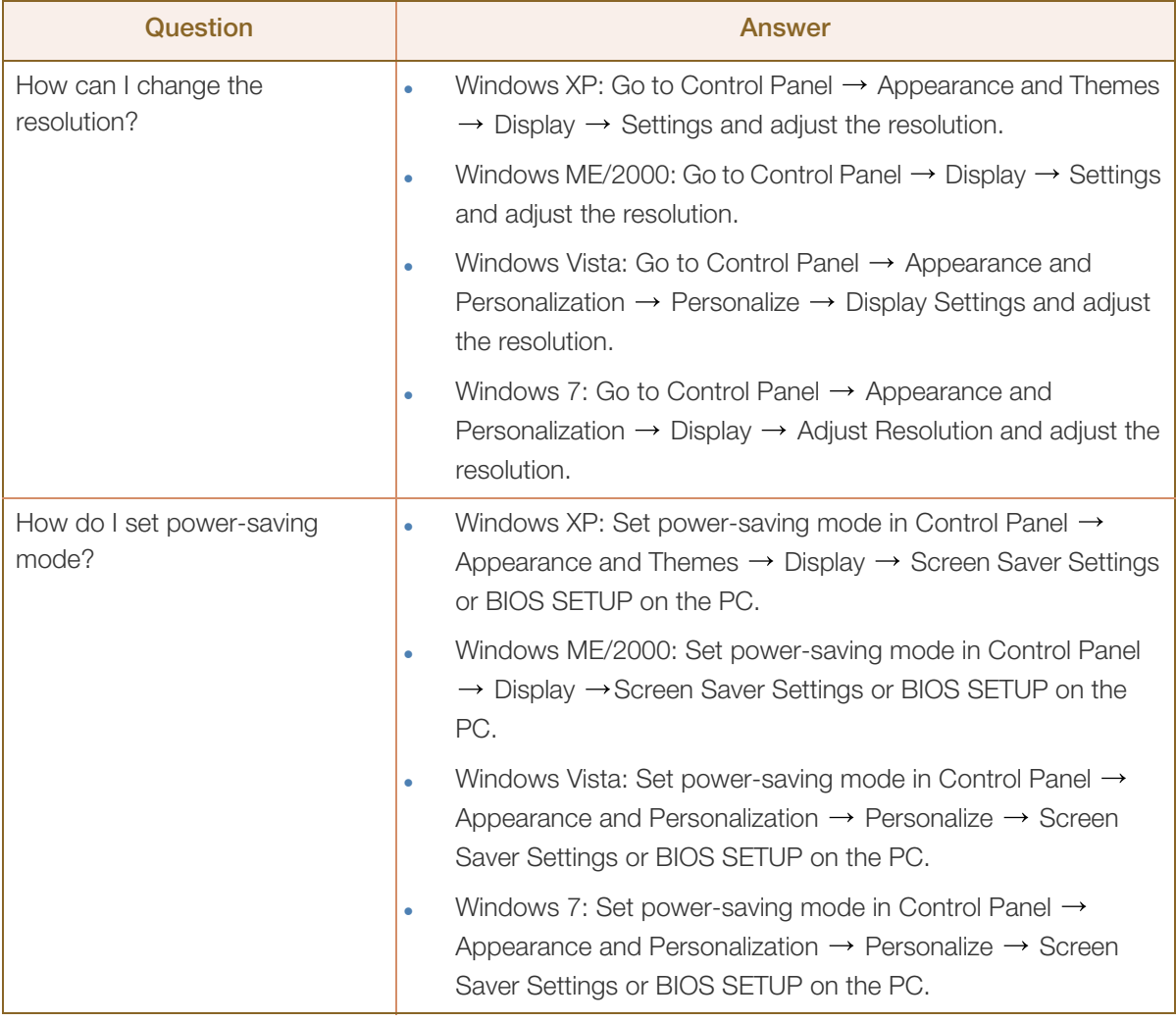

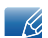

a Mariji<br>Mariji

Refer to the user manual for your PC or graphics card for further instructions on adjustment.

# <span id="page-76-0"></span>9.1 General

||||||<br>|||||||

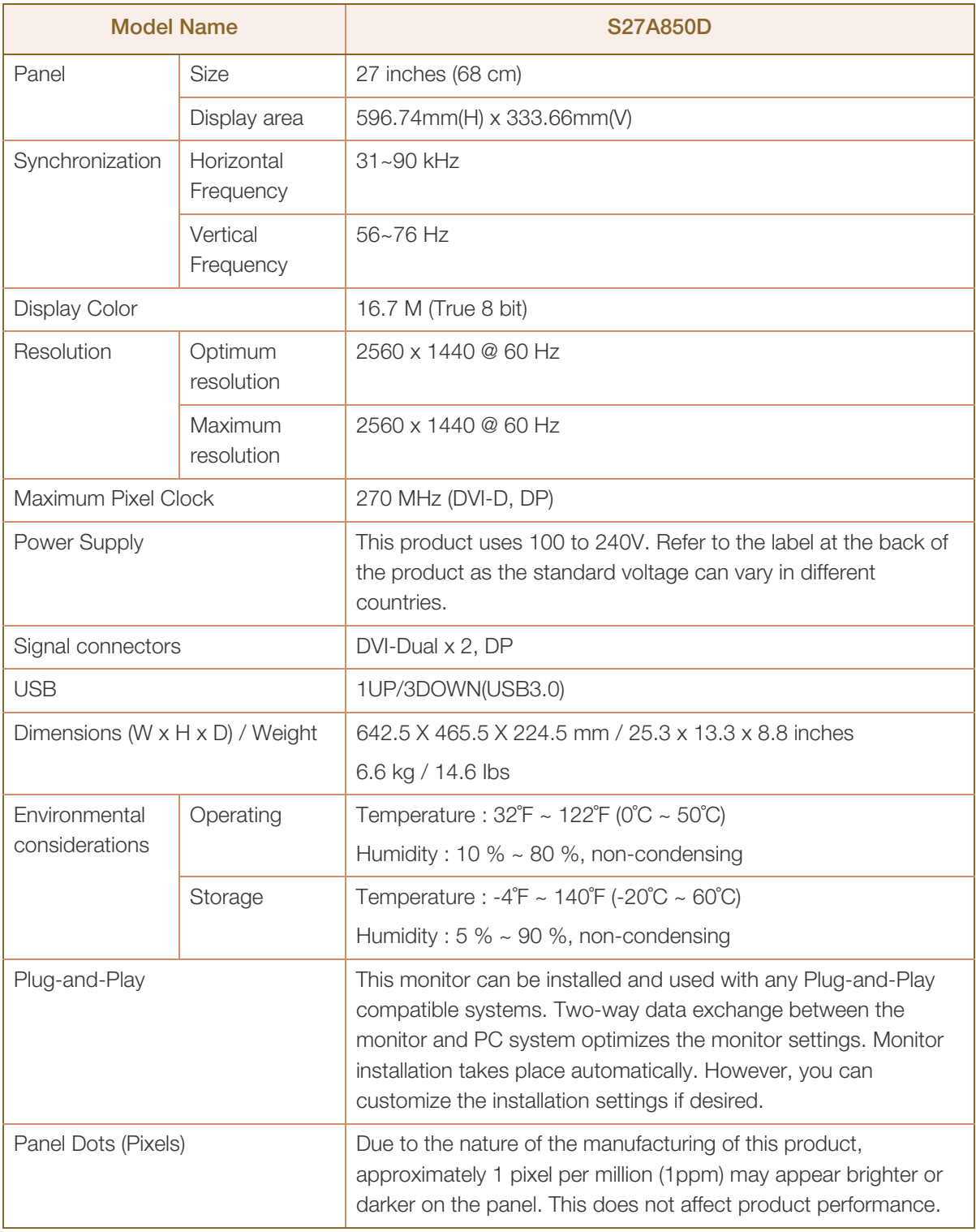

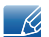

 $\mathscr{R}$ 

The above specifications are subject to change without notice to improve quality.

Class B device (broadcast communications device for home use)

This Class B device designed for home use is registered for EMC requirements and can be used in all regions.

(USA Only)

Dispose unwanted electronics through an approved recycler. To find the nearest recycling location, go to our website: www.samsung.com/recyclingdirect or call, (877) 278 - 0799

### <span id="page-77-0"></span>9.2 PowerSaver

The power-saving function of this product reduces power consumption by switching off the screen and changing the color of the power LED if the product is not used for a specified period of time. The power is not turned off in power-saving mode. To switch the screen back on, press any key on the keyboard or move the mouse. Power-savign mode only functions when the product is connected to a PC with a power-saving function.

| <b>PowerSaver</b>        | <b>Normal Operation</b>  | Power saving mode | Power off<br>(Power button) |
|--------------------------|--------------------------|-------------------|-----------------------------|
| Power Indicator          | Jn                       | <b>Blinking</b>   | Эff                         |
| <b>Power Consumption</b> | 69 W (Without USB: 53 W) | - W               | - W                         |

The displayed power consumption level can vary in different operating conditions or when settings are changed.

To reduce the power consumption to 0 watts, turn off the power switch on the back of the product or disconnect the power cable. Be sure to disconnect the power cable when you will not be using the product for an extended period of time. To reduce the power consumption to 0 watts when the power switch is not available, disconnect the power cable.

## <span id="page-78-0"></span>9.3 Standard Signal Mode Table

This product can be set to only one resolution for each screen size to obtain the optimum picture quality  $\overline{\mathscr{L}}$ due to the nature of the panel. Therefore, a resolution other than the specified resolution may degrade the picture quality. To avoid this, it is recommended that you select the optimum resolution specified for the screen size of your product.

If a signal that belongs to the following standard signal modes is transmitted from your PC, the screen will automatically be adjusted. If the signal transmitted from the PC does not belong to the standard signal modes, the screen may be blank with the power LED on. In such a case, change the settings according to the following table by referring to the graphics card user manual.

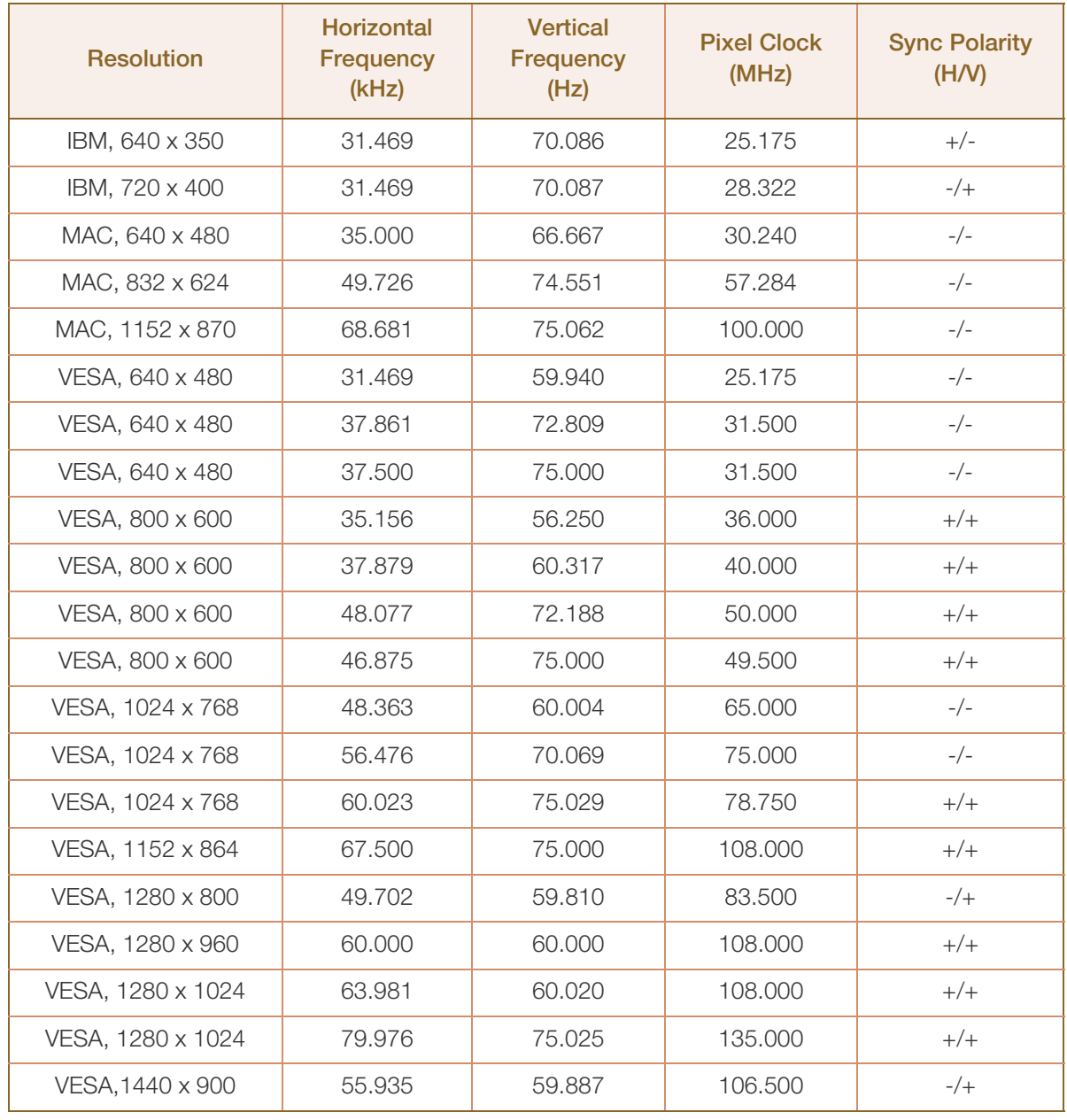

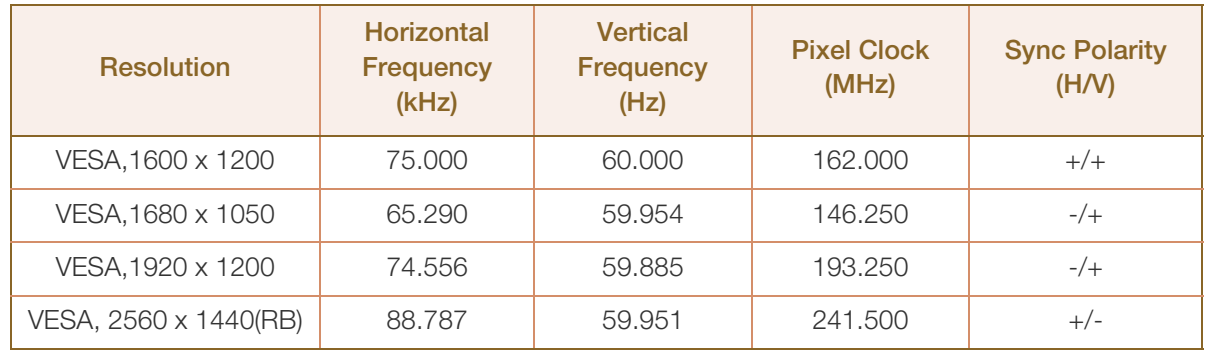

#### Horizontal Frequency - Ri

The time required to scan a single line from the left to the right side of the screen is called a horizontal cycle. The reciprocal number of a horizontal cycle is called horizontal frequency. Horizontal frequency is measured in kHz.

Vertical Frequency

Repeating the same picture dozens of times per second allows you to view natural pictures. The repeat frequency is called "vertical frequency" or "refresh rate" and is indicated in Hz.

# Contact SAMSUNG WORLDWIDE

 $\mathscr{R}$ 

If you have any questions or comments relating to Samsung products, please contact the SAMSUNG customer care center.

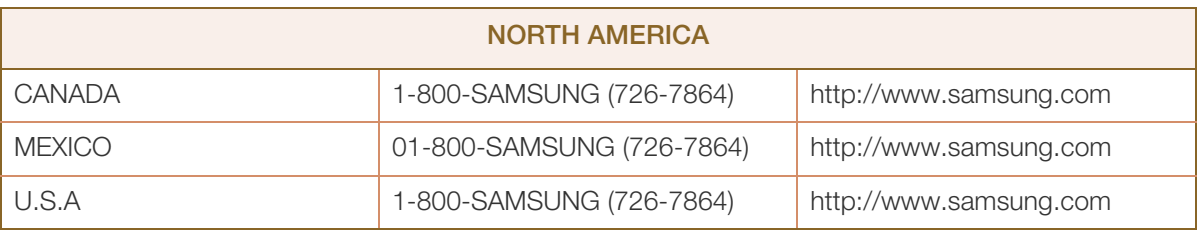

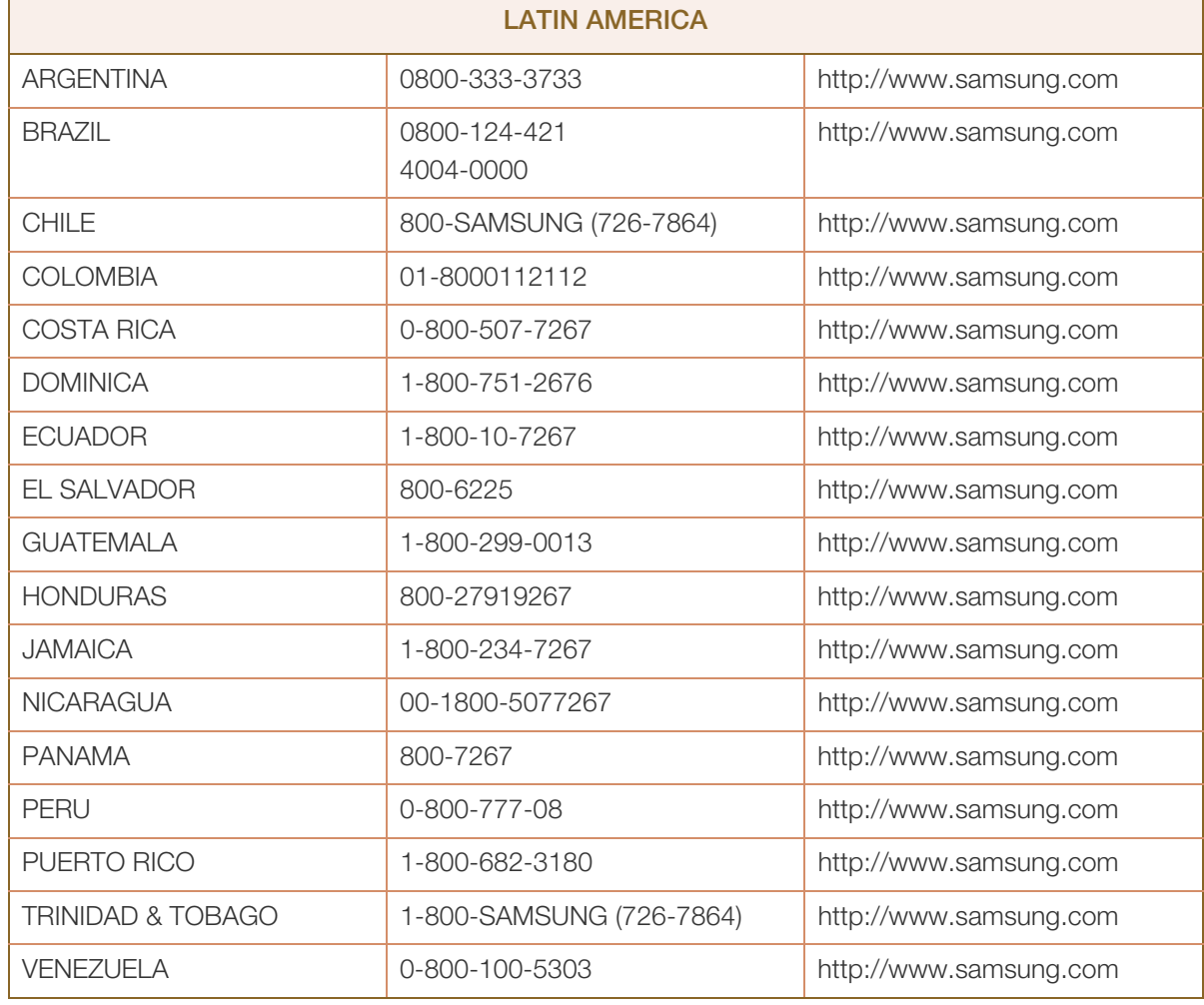

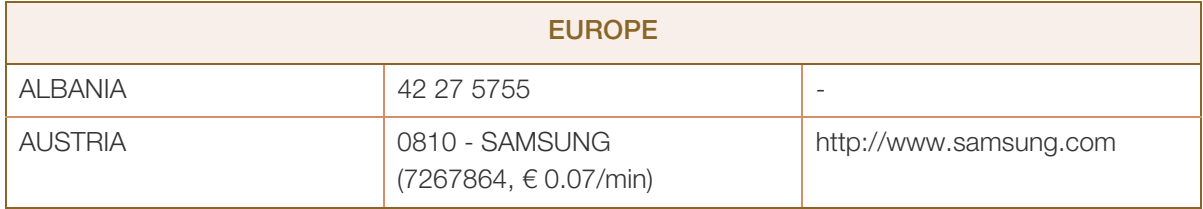

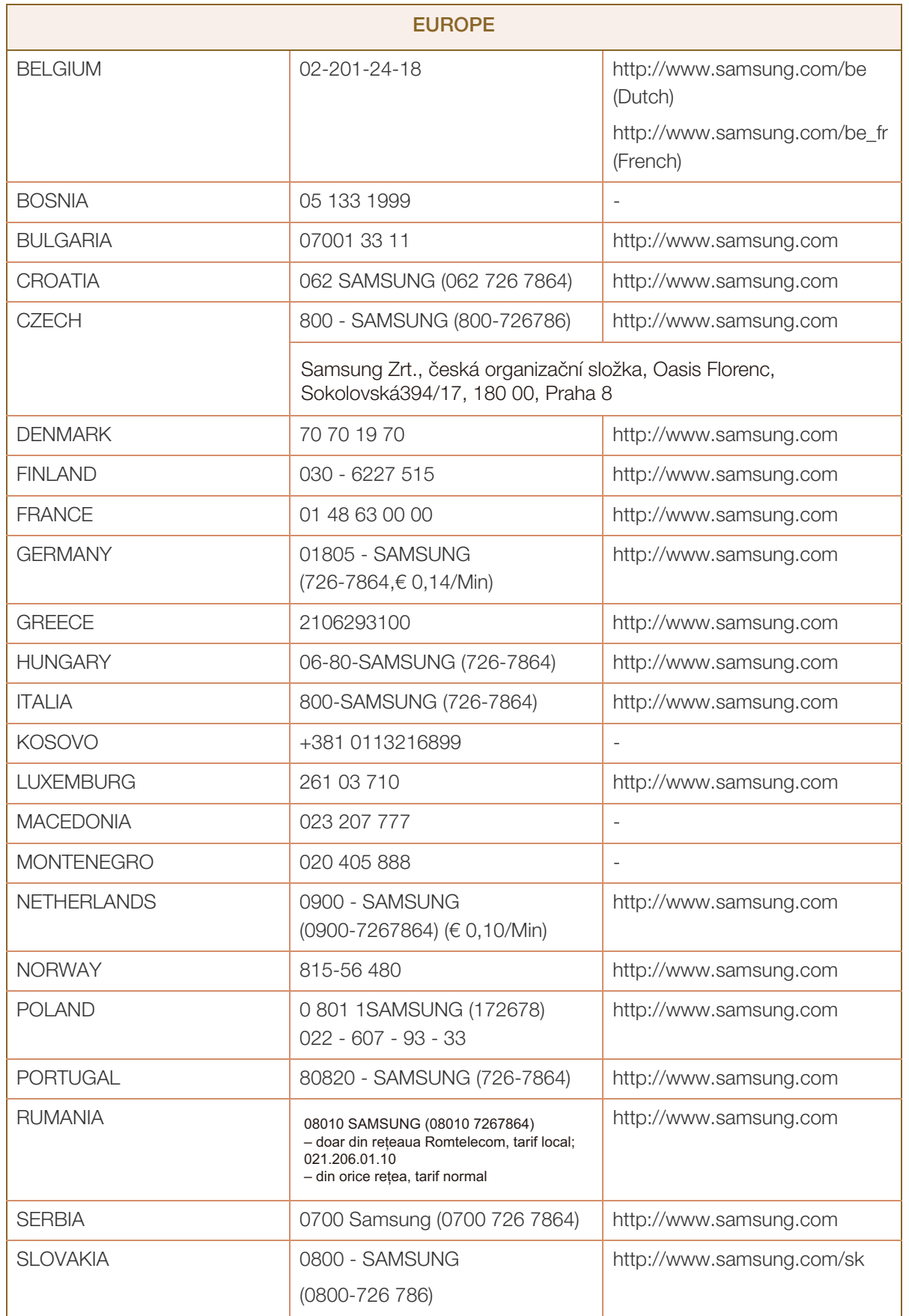

# Appendix

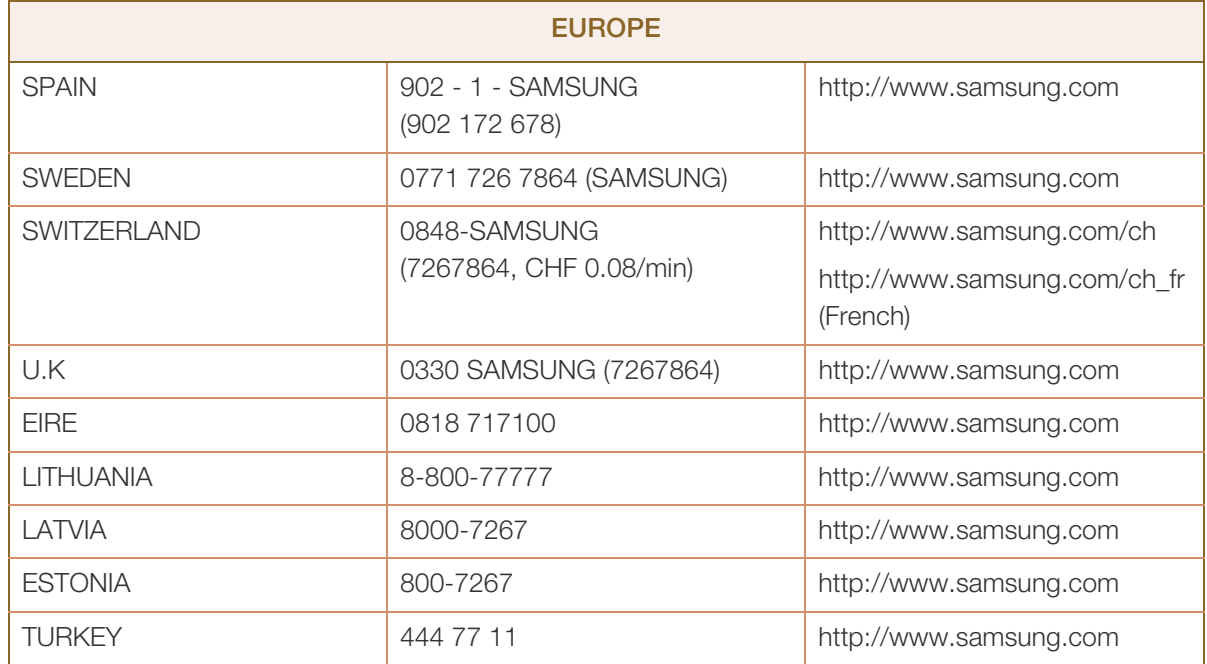

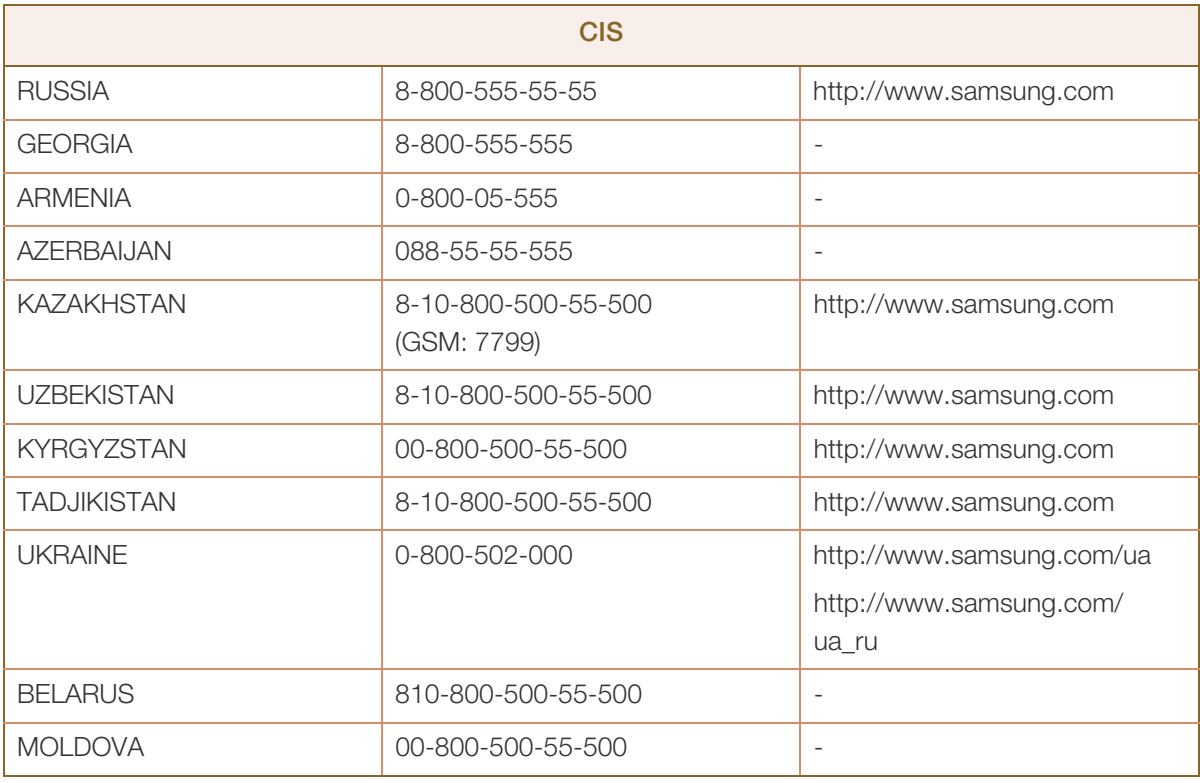

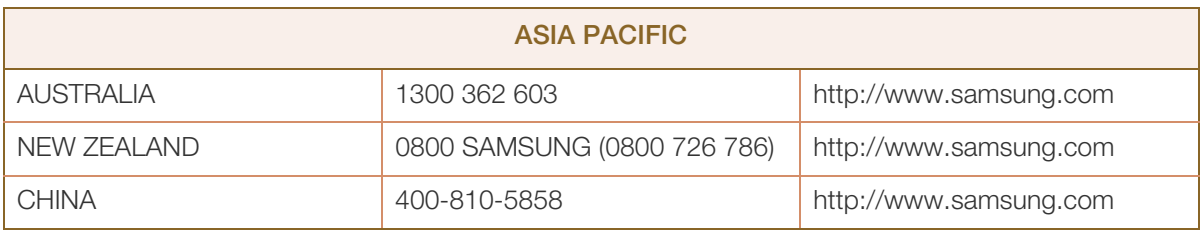

# Appendix

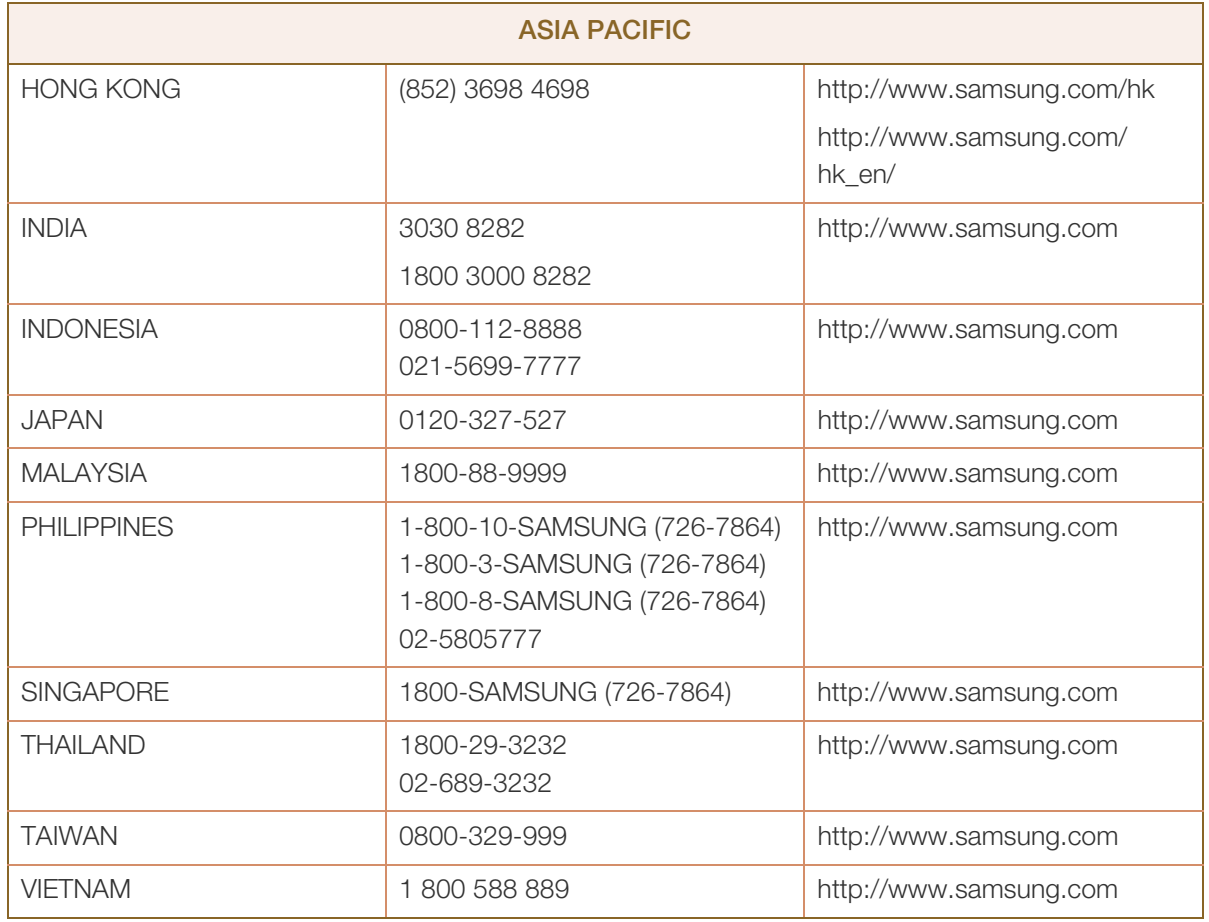

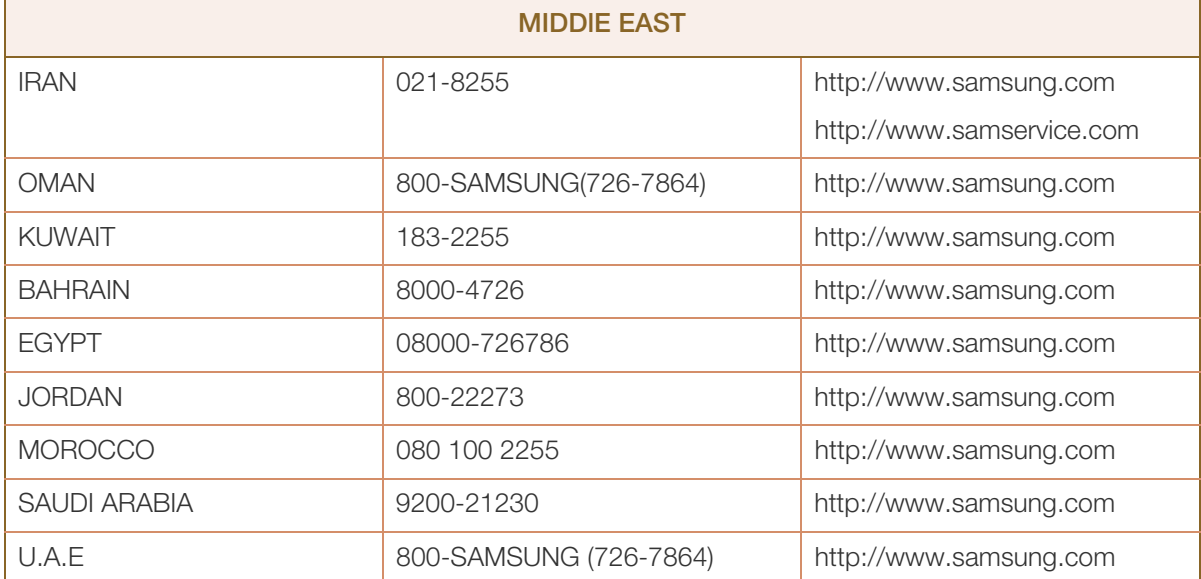

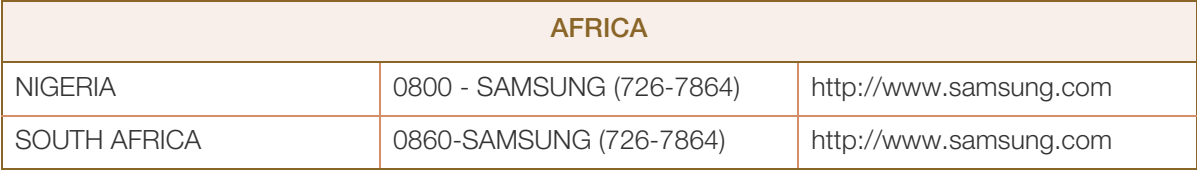

## <span id="page-84-0"></span>Correct Disposal of This Product (Waste Electrical & Electronic Equipment)

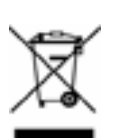

(Applicable in the European Union and other European countries with separate collection systems)

This marking on the product, accessories or literature indicates that the product and its electronic accessories (e.g. charger, headset, USB cable) should not be disposed of with other household waste at the end of their working life. To prevent possible harm to the environment or human health from uncontrolled waste disposal, please separate these items from other types of waste and recycle them responsibly to promote the sustainable reuse of material resources.

Household users should contact either the retailer where they purchased this product, or their local government office, for details of where and how they can take these items for environmentally safe recycling.

Business users should contact their supplier and check the terms and conditions of the purchase contract. This product and its electronic accessories should not be mixed with other commercial wastes for disposal.

## <span id="page-85-0"></span>**Terminology**

#### OSD(On Screen Display)

On screen display (OSD) allows you to configure on-screen settings to optimize the picture quality as required. It allows you to change the screen brightness, tint, size and many other settings using menus displayed on the screen.

#### HUB

HUB refers to a device that is a common connection point for multiple devices connected over a network. It is used to connect multiple PCs, video devices, office devices and/or LANs over a single network.

#### Gamma

The Gamma menu adjusts the grey scale that represents middle tones on the screen. Adjusting the brightness brightens the whole screen, but adjusting Gamma only brightens the medium brightness.

#### Grey scale

Scale refers to levels of color intensity that show variations of color change from darker areas to brighter areas on the screen. Changes to the screen brightness are expressed with black and white variation, and grey scale refers to the medium area between black and white. Changing the grey scale through Gamma adjustment will change the medium brightness on the screen.

#### Scanning rate

Scanning rate, or refresh rate, refers to the frequency of screen refreshes. Screen data is transmitted as it refreshes to display an image, although the refreshing is invisible to the naked eye. The number of screen refreshes is called scanning rate and is measured in Hz. A scanning rate of 60Hz means that the screen refreshes 60 times per second. The screen scanning rate depends on the performance of the graphics cards in your PC and monitor.

#### Horizontal Frequency

Characters or images displayed on the monitor screen consist of numerous dots (pixels). Pixels are transmitted in horizontal lines, which are then arranged vertically to create an image. The horizontal frequency is measured in kHz and represents how many times horizontal lines per second are transmitted and displayed on the monitor screen. A horizontal frequency of 85 means that the horizontal lines that make up an image are transmitted 85 000 times per second, and the horizontal frequency is indicated in 85kHz.

# Appendix

#### Vertical Frequency

One image is made of numerous horizontal lines. The vertical frequency is measured in Hz and represents how many images can be created per second by those horizontal lines. A vertical frequency of 60 means that an image is transmitted 60 times per second. The vertical frequency is also called "refresh rate" and affects screen flicker.

#### **Resolution**

Resolution is the number of horizontal pixels and vertical pixels that form a screen. It represents the level of display detail.

A higher resolution displays a greater amount of information on the screen and is suitable for performing multiple tasks at the same time.

E.g. A resolution of 2560 x 1440 consists of 2,560 horizontal pixels (horizontal frequency) and 1,440 vertical lines (vertical resolution).

#### Plug & Play

The Plug & Play feature allows the automatic exchange of information between a monitor and PC to produce an optimum display environment.

The monitor uses VESA DDC (international standard) to execute Plug & Play.

# **Index**

A Auto Source [64](#page-63-0)

B

Before Connecting [28](#page-27-0) Blue [46](#page-45-0) Brightness [40](#page-39-0)

### C

Checking the Contents [18](#page-17-0) Cleaning [4](#page-3-0) Color Tone [47](#page-46-0) Configuring Brightness in the Startup Screen [71](#page-70-0) Connecting and Using a PC [29](#page-28-0) Connecting Headphones [35](#page-34-0) Contrast [41](#page-40-0) Copyright [2](#page-1-0) Correct Disposal of This Product [85](#page-84-0) Correct posture to use the product [13](#page-12-0) Customized Key [67](#page-66-0)

D

Display Time [65](#page-64-0)

E ECO [53](#page-52-0)

G

Gamma [48](#page-47-0) General [77](#page-76-0) Green [45](#page-44-0)

I

Image Size [51](#page-50-0)

INFORMATION [71](#page-70-1) Installing the Product [23](#page-22-0)

K Key Repeat Time [66](#page-65-0)

L Languagey [62](#page-61-0)

#### M

MAGIC [38](#page-37-0) Menu Transparency [61](#page-60-0)

O

Off Timer On/Off [68](#page-67-0) Off Timer Setting [69](#page-68-0)

#### P

Parts [20](#page-19-0) PBP [49](#page-48-0) PC/AV Mode [63](#page-62-0) PowerSaver [78](#page-77-0)

Q Q & A [75](#page-74-0)

#### R

Red [44](#page-43-1)

Requirements Before Contacting Samsung Customer Service Center [72](#page-71-0)

Reset [70](#page-69-0)

Response Time [43](#page-42-0)

# **Index**

#### S

Safety Precautions [6](#page-5-0) Sharpness [42](#page-41-0) Standard Signal Mode Table [79](#page-78-0)

### T

Terminology [86](#page-85-0)

#### U

Utilizing the Product as a USB HUB [36](#page-35-0)